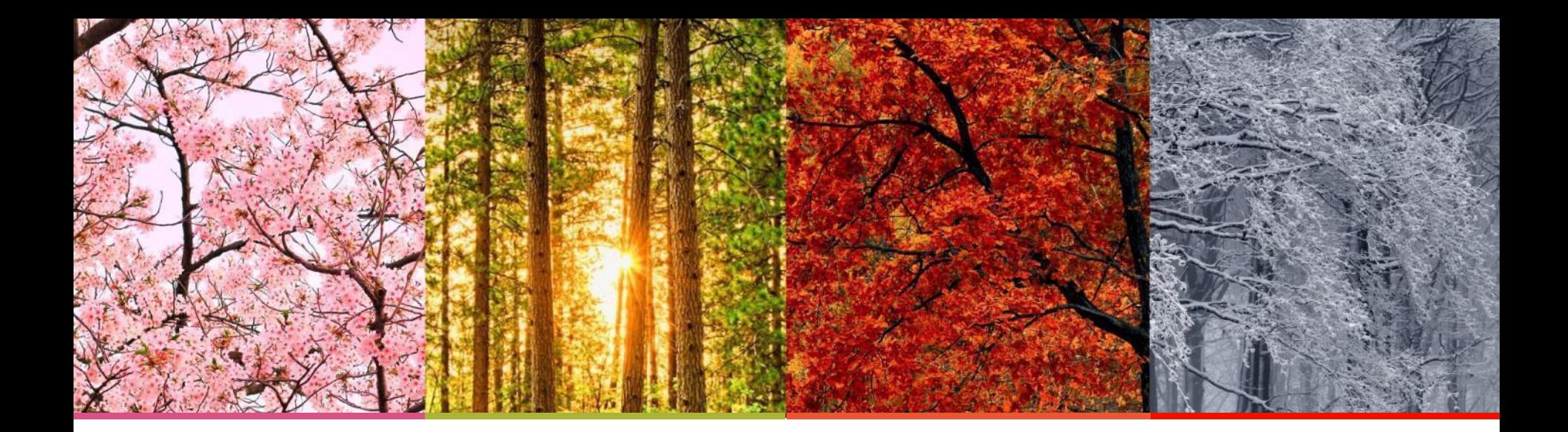

#### Supplier Registration Process

**Business Process** Redesign

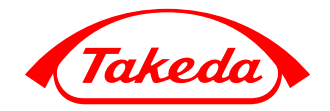

**Better Health, Brighter Future** 

Takeda Pharmaceutical Company Limited

### Key Points To Remember

- (1) All new suppliers must complete Takeda's due diligence & Vendor Master Data process to become a registered entity within Takeda.
- (2) Suppliers will be invited via email to begin the registration process prompting them to register their information on the Ariba Commerce Cloud.
- (3) They will be invited to review a number of Takeda questionnaires to enable them to action any required activities such as participating in an RFX, execution of an agreement or receiving Purchase Order through Ariba Commerce Cloude.

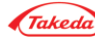

### Key Points To Remember

### (4) You will receive an e-mail to confirmyour bank details in Bank Data Verification Process.

- The process will help us to eliminate risks of any potential frauds,
- The process will help proceed all invoices in a faster way and proceed all payments
- The process applies to all Takeda's suppliers

Please, answer directly to the e-mail, which you received and provide the required Bank Data information.Upon receiving this information, Takeda will be in a position to fully finalize payment transactions. This is a one-time verification and will not require review upon your Bank Data changes.

You can find information about this procedure on our official website [here.](https://www.takeda.com/what-we-do/suppliers/Supplier-Qualification-and-Due-Diligence/)

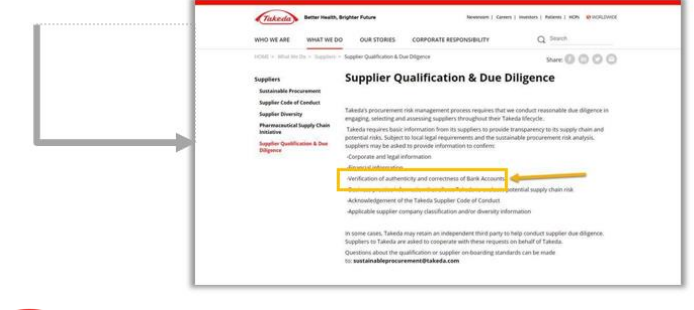

|

### Supplier Registration Communication

#### **Hello!**

#### Whether you are a current supplier or a potential one, thank you for registering in Ariba.

*You have been invited you to register to become a supplier with Takeda.* 

*Takeda uses Ariba Network to manage its sourcing and procurement activities and to collaborate with suppliers. If test already has an account with the Ariba Network, please sign in with your username and password. If you do not have an account, you can simply create one on the SAP Ariba Network where a registration is free.*

*Click Here to create account now* 

*The instruction on how to register via Ariba Commerce Cloud is available on webpage:* 

#### *<https://www.takeda.com/what-we-do/suppliers/supplier-registration-process-via-ariba-commerce-cloud/>*

*Takeda's suppliers are very important in Takeda's mission to "strive toward better health for people worldwide through leading*  innovation in medicine." Given Takeda's global reach, ensuring the sustainable procurement of our goods and services is paramount. As part of *Takeda's supplier qualification process we will ask for information about your company or organization to help us determine whether there is an area of the goods or services you are providing that may require further information.* 

*Takeda may request more information from you after you have completed the Registration phase of the process. These requests for information will be based on Takeda's commitment to quality and to corporate social responsibility. There are a few differentways that Takeda may request information.* 

*•It may require returning to Ariba to answer more detailed questions on a particular subject* 

*•It may require creating or sharing a profile in a third party platform, such as Ecovadis or One Trust* 

*•It may include a request for an on-site visit* 

*M ore information can be found on the following link:* 

#### *<https://www.takeda.com/what-we-do/suppliers/>*

*Thank you,* 

*Takeda Supplier Management Team* 

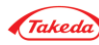

#### Invitation to Register from Support Team

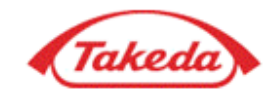

You have been invited you to register to become a supplier with Takeda.

Takeda uses Ariba Network to manage its sourcing and procurement activities and to collaborate with suppliers. If test already has an account with the Ariba Network, please sign in with your username and password. If you do not have an account, you can simply create one on the SAP Ariba Network where a registration is free.

Hyper link to Sign in or Login Ariba Commerce cloud. That link is valid for your first log in.

Click Here to create account now

The instruction on how to register via Ariba Commerce Cloud is available on webpage:

https://www.takeda.com/what-we-do/suppliers/supplier-registration-process via-ariba-commerce-cloud/

Additional Information can be found here.

Takeda's suppliers are very important in Takeda's mission to "strive toward better health for people worldwide through leading innovation in medicine." Given Takeda's global reach, ensuring the sustainable procurement of our goods and services is paramount. As part of Takeda's supplier qualification process we will ask for information about your company or organization to help us determine whether there is an area of the goods or services you are providing that may require further information.

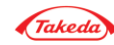

#### Sign-in or Log-in page

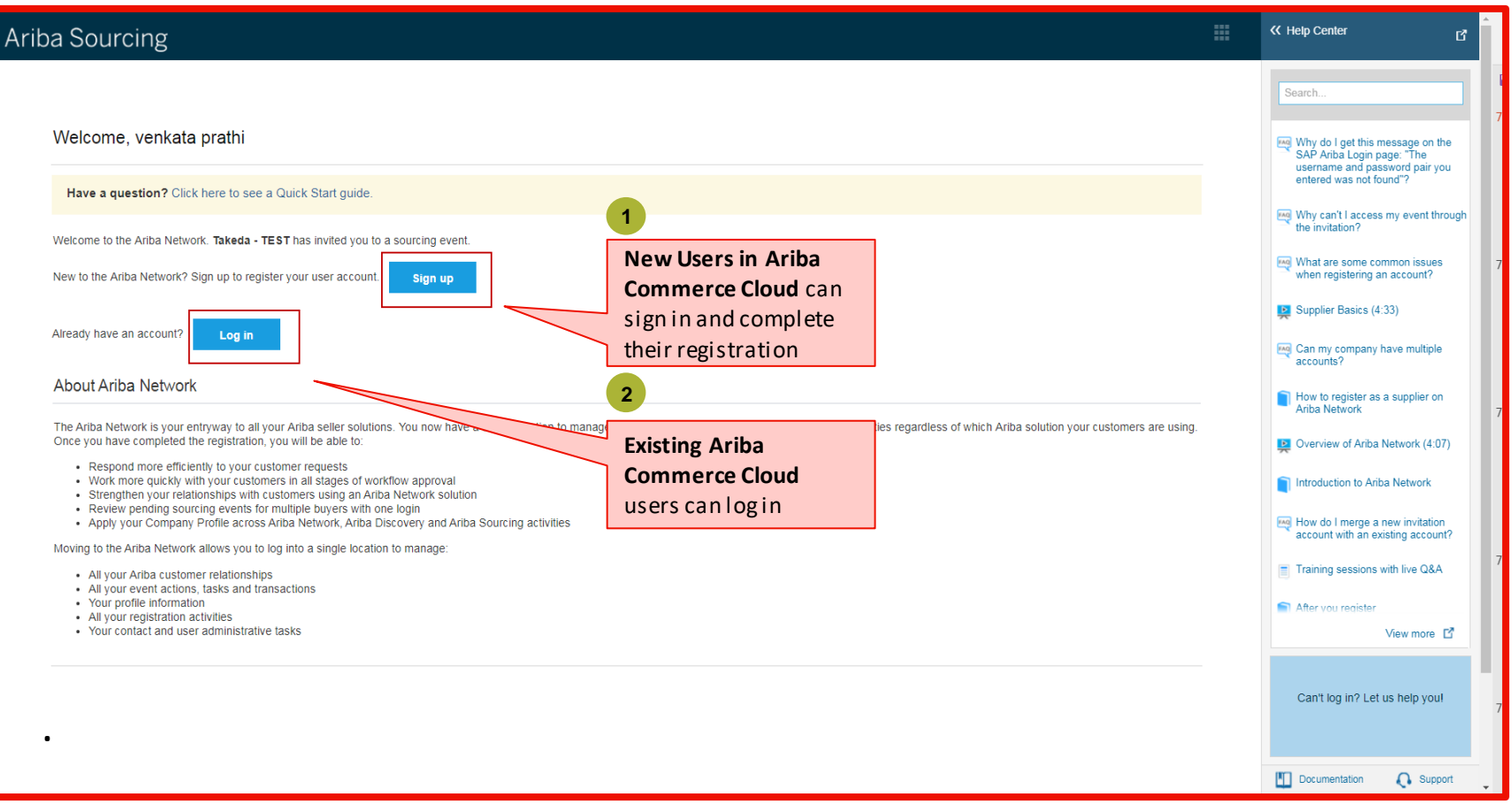

#### **REMINDER!Do not create new account if your company is already transacting on the Ariba Network**

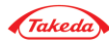

#### Access More information about Ariba Commerce Cloud

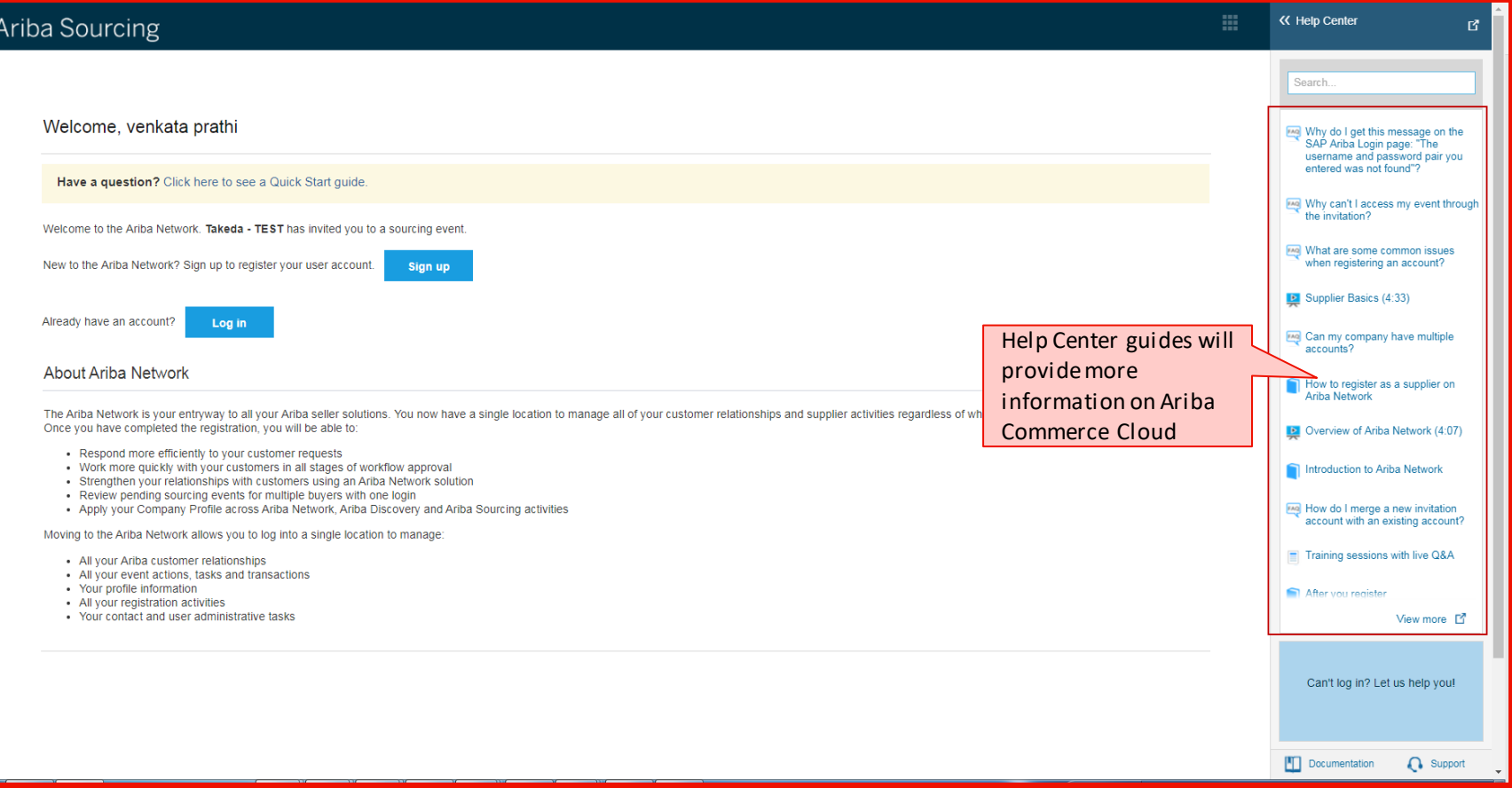

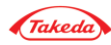

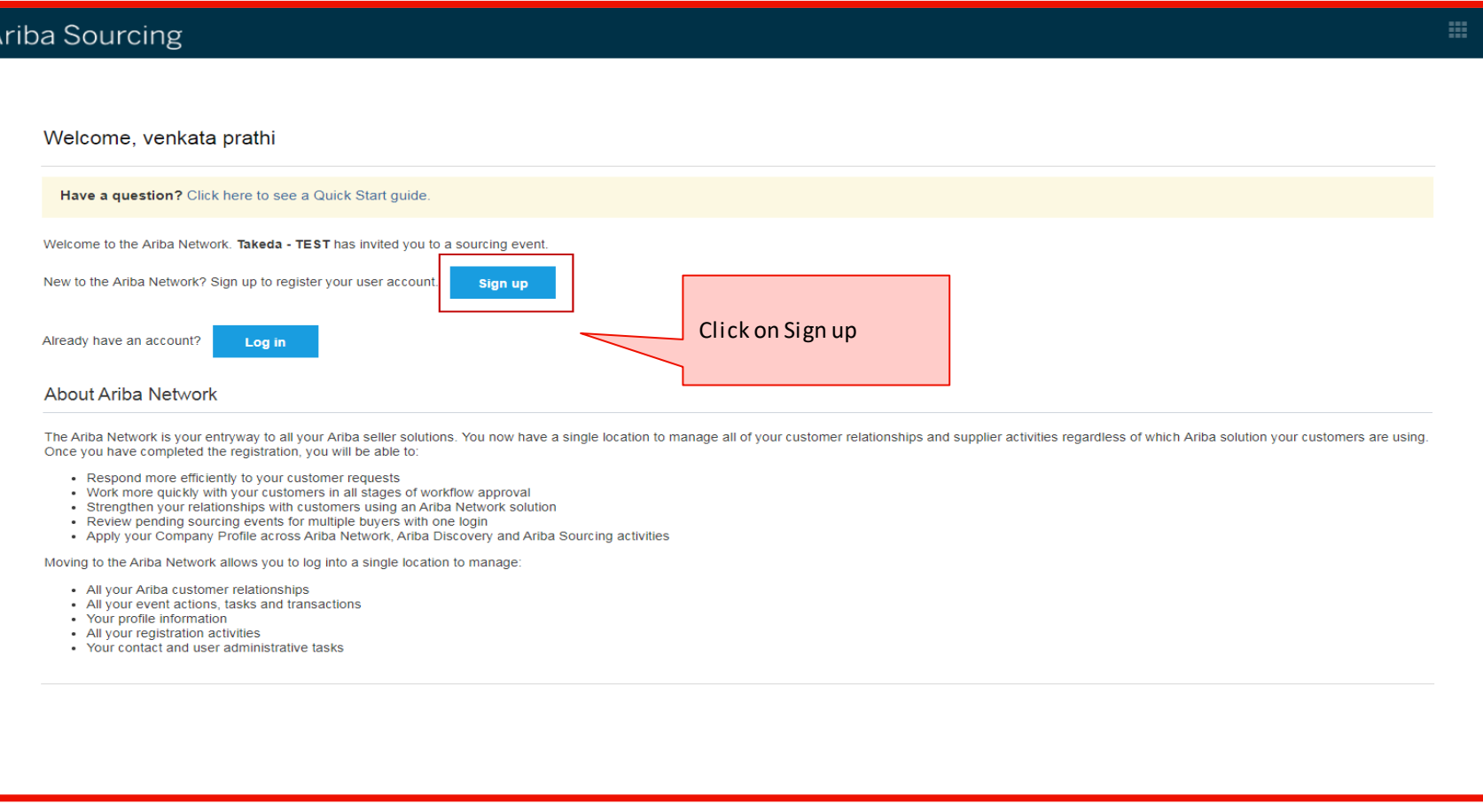

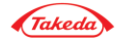

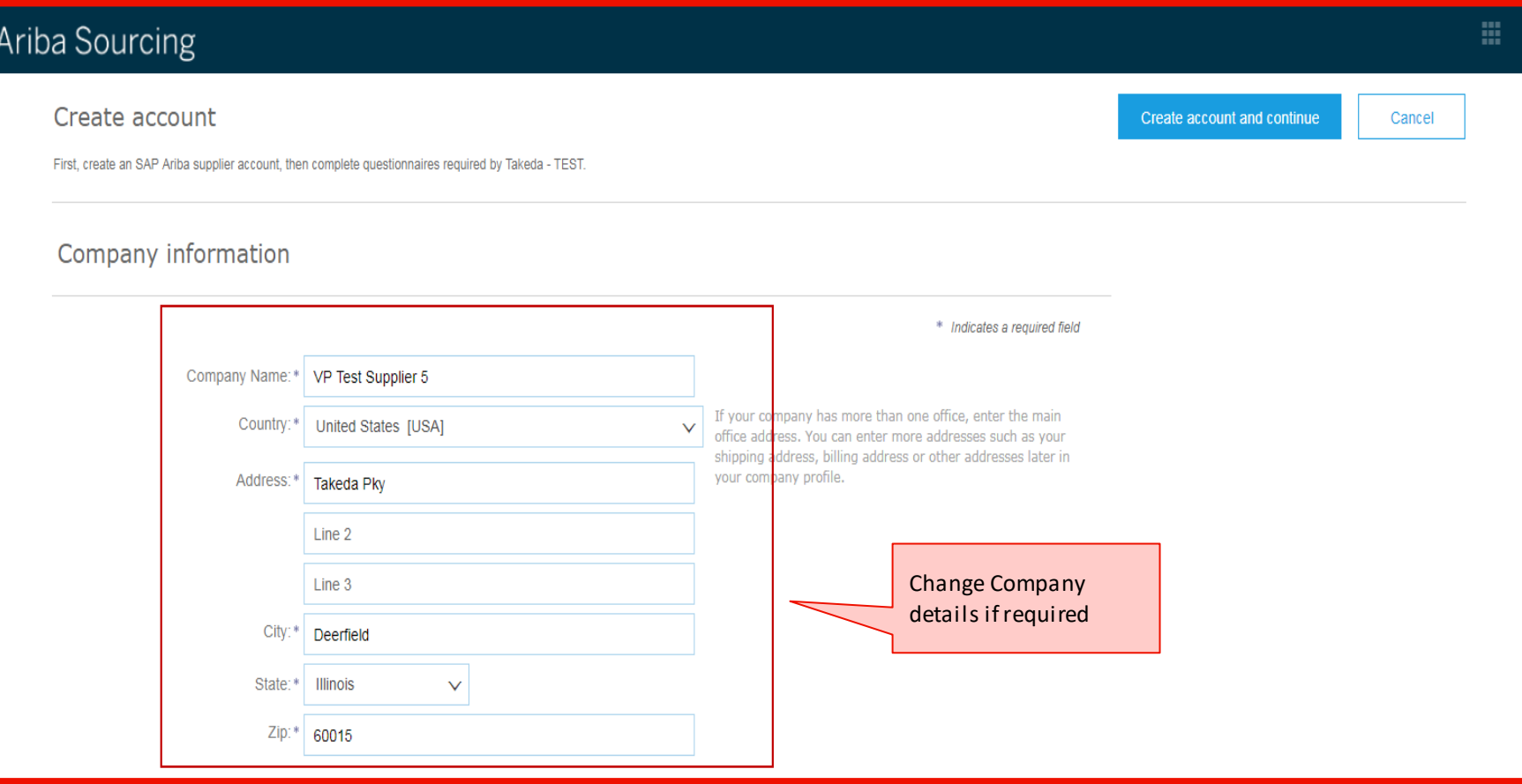

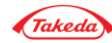

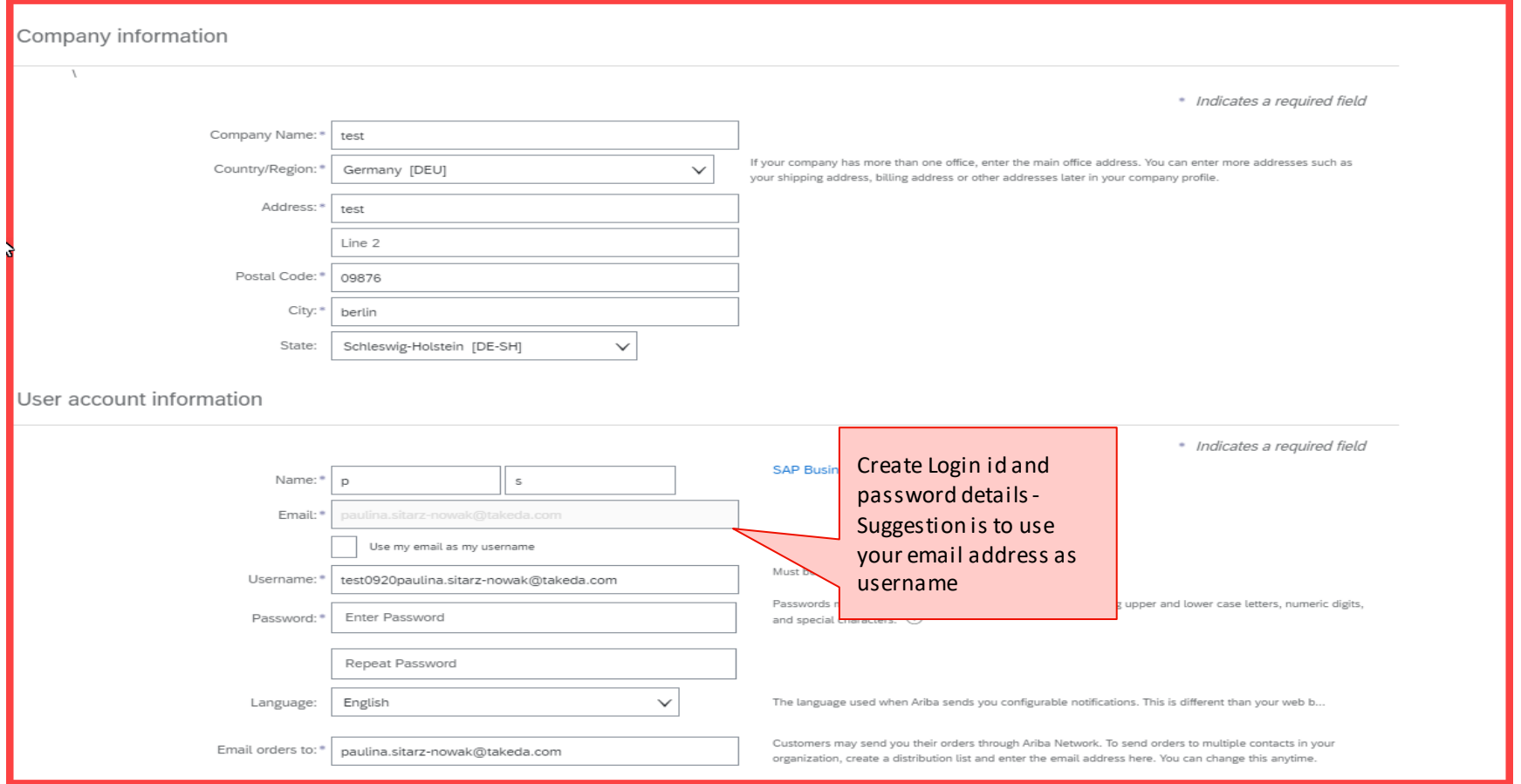

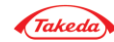

#### Supplier Sign-up Process

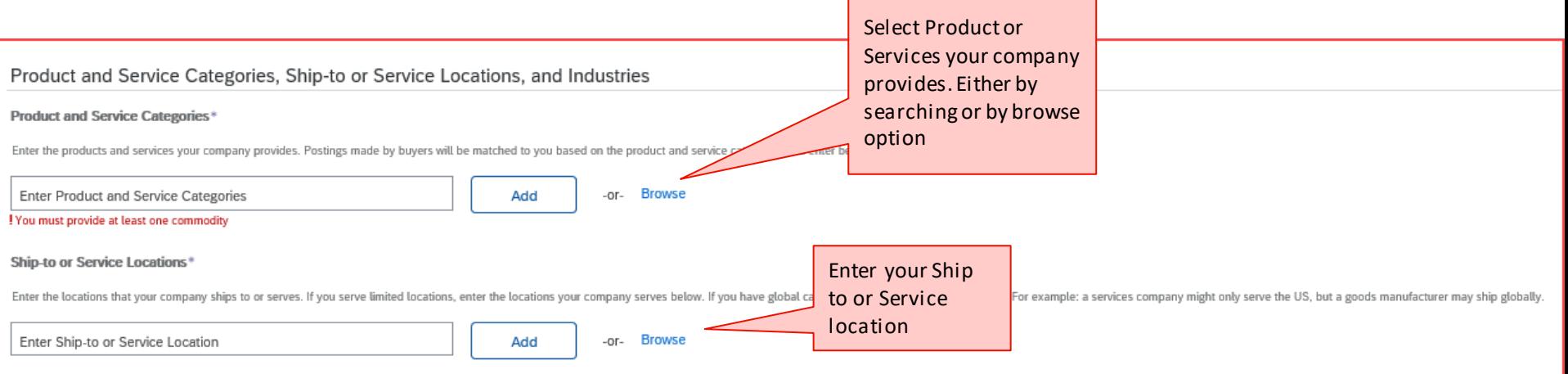

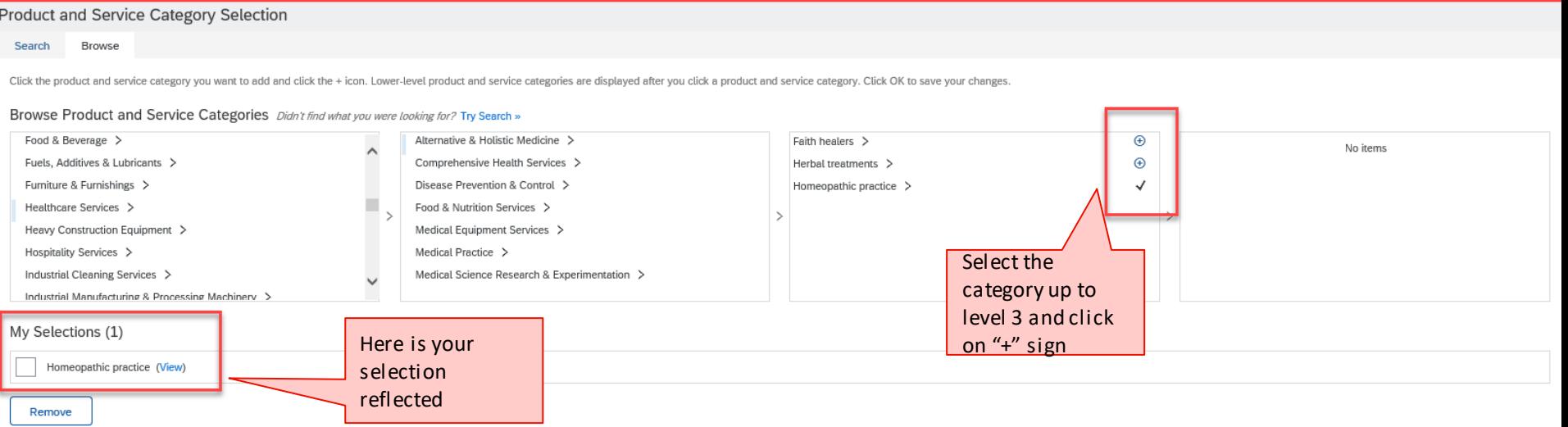

Cancel OK

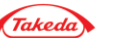

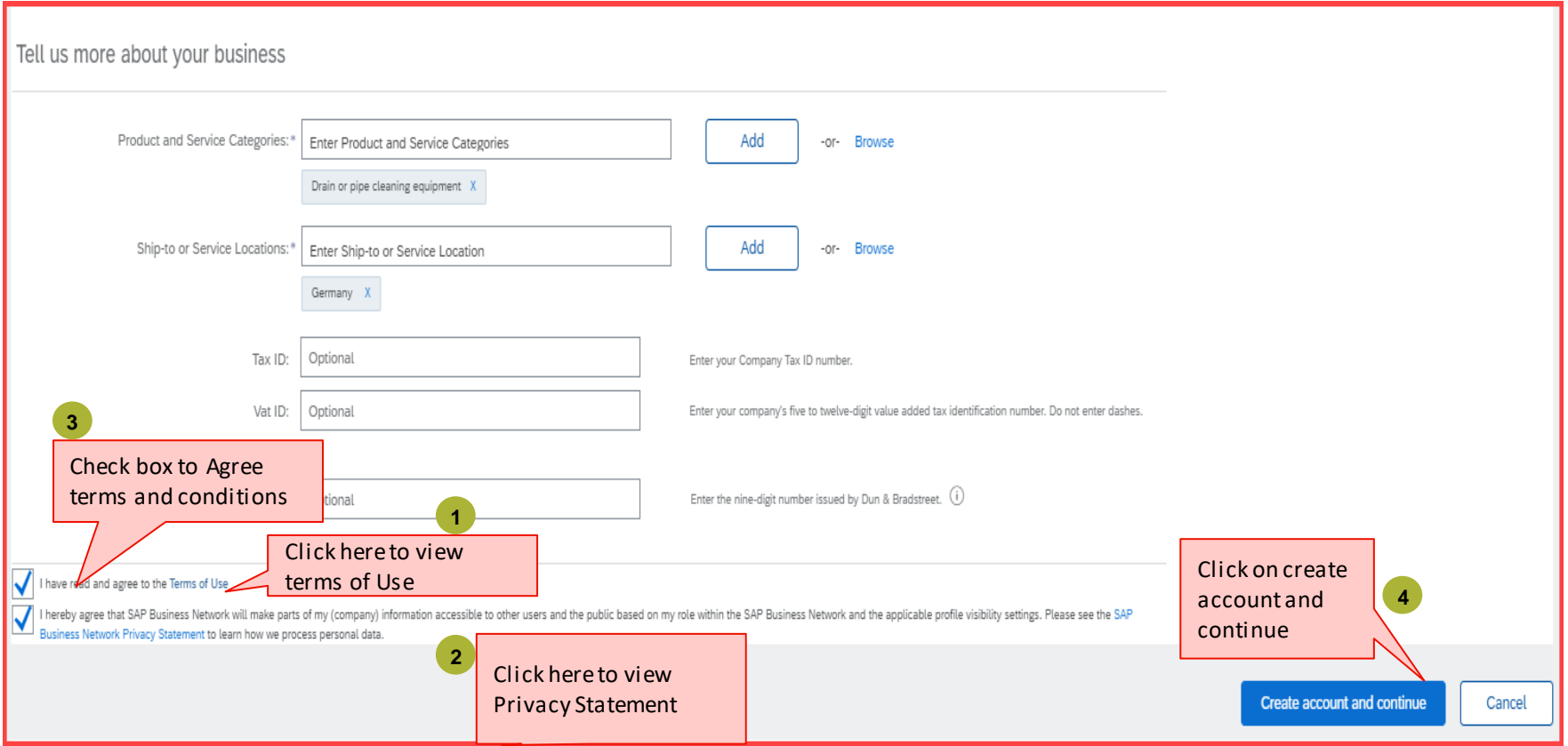

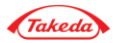

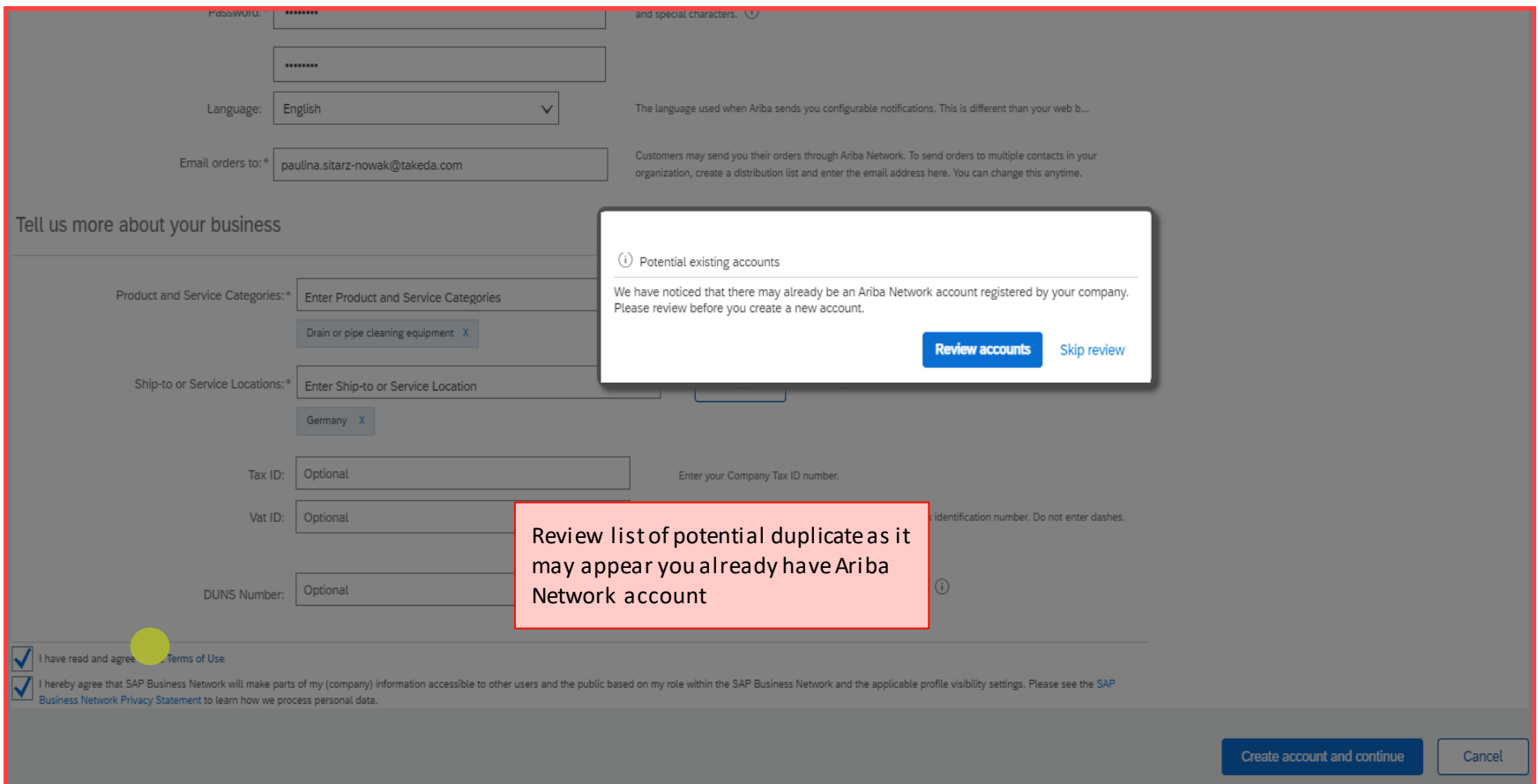

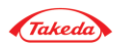

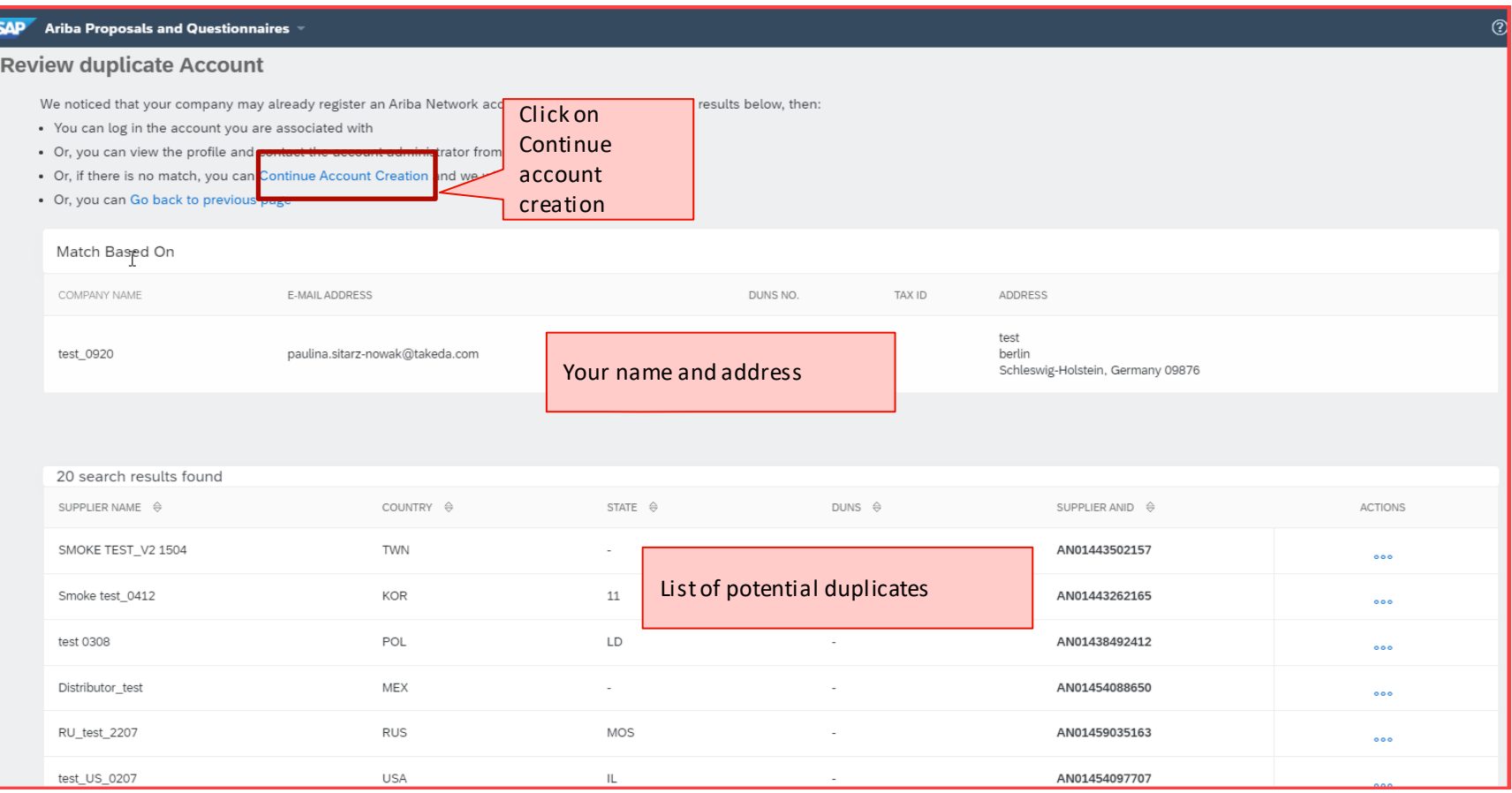

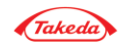

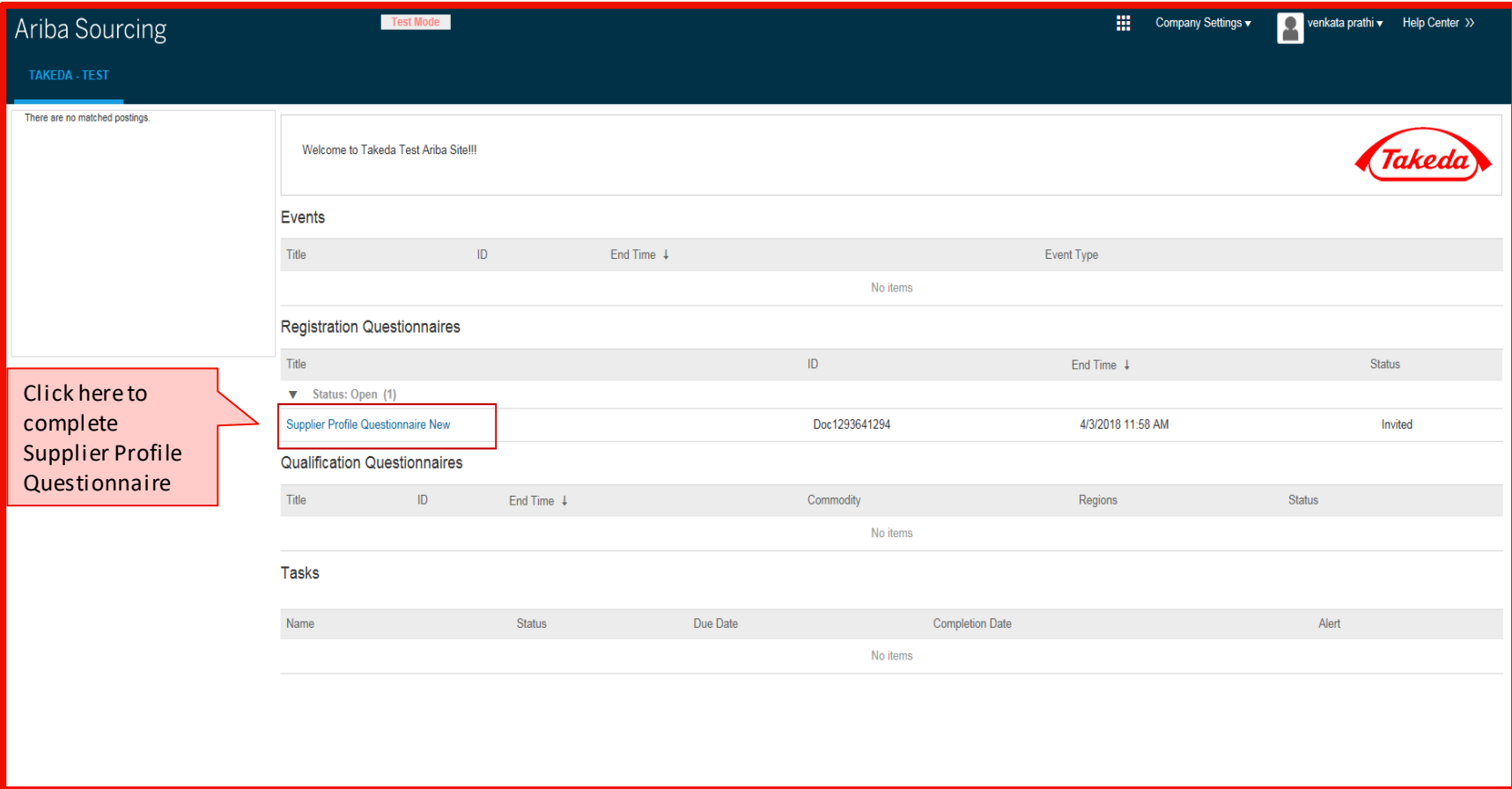

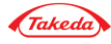

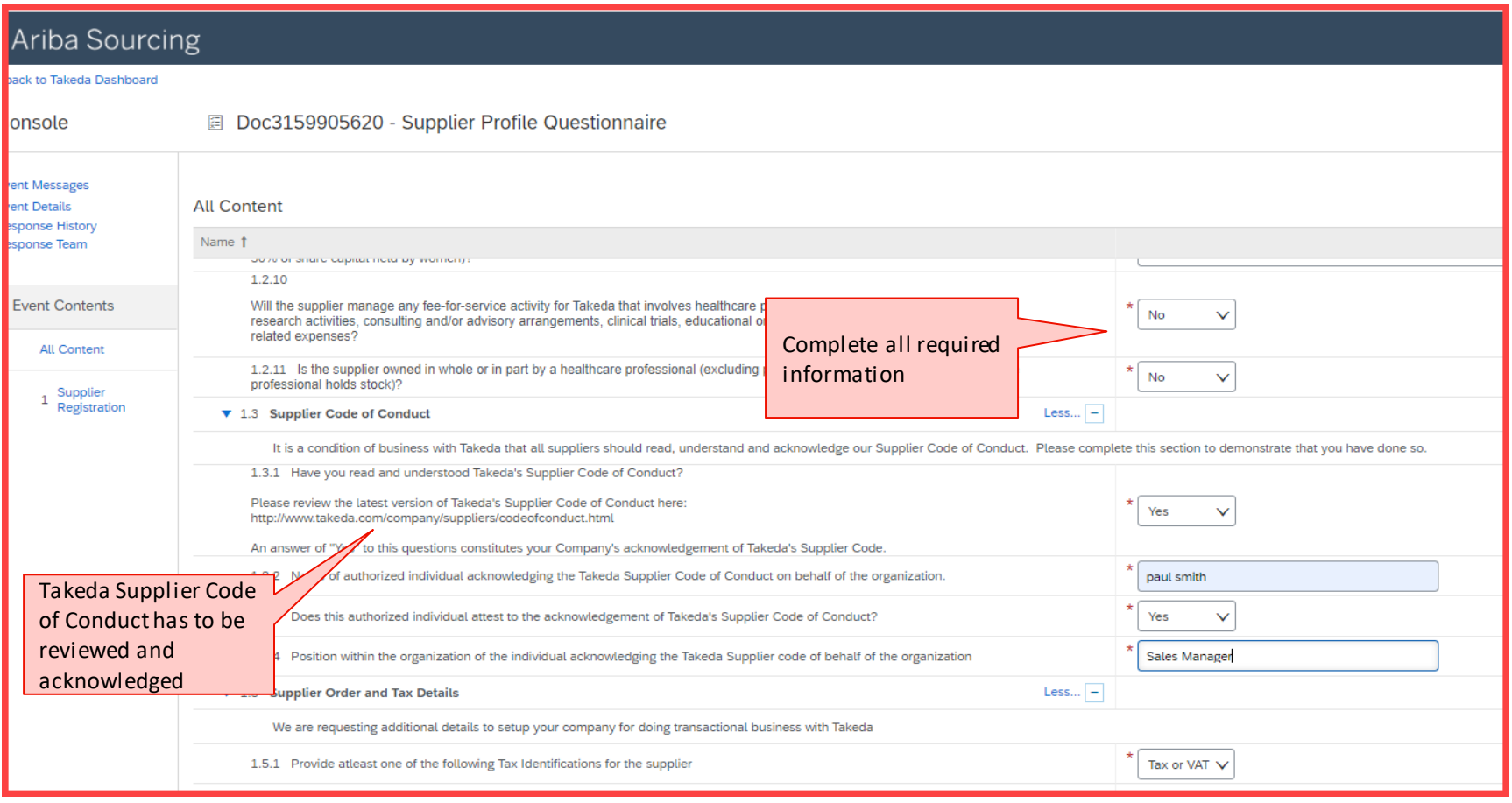

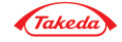

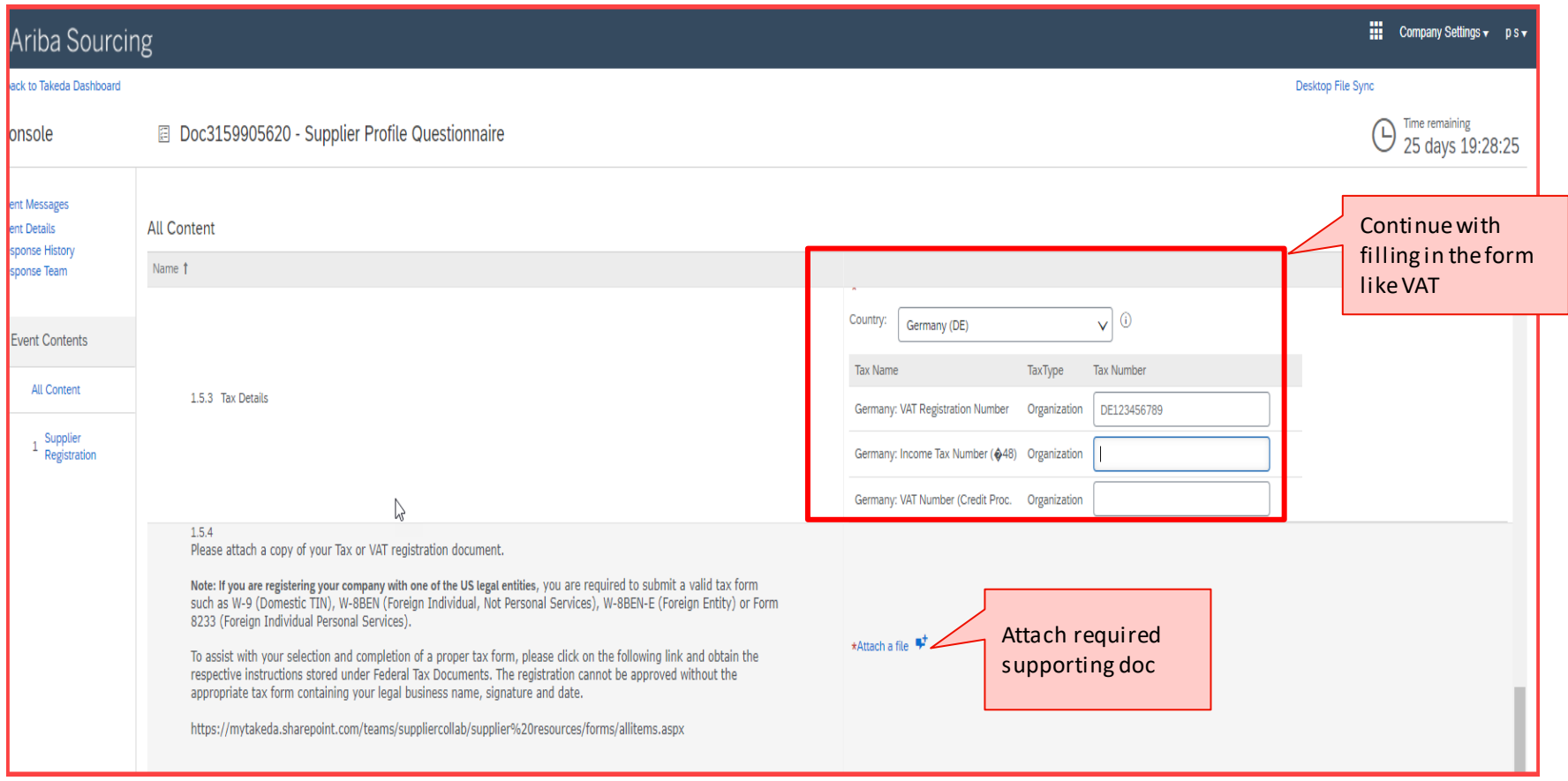

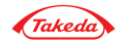

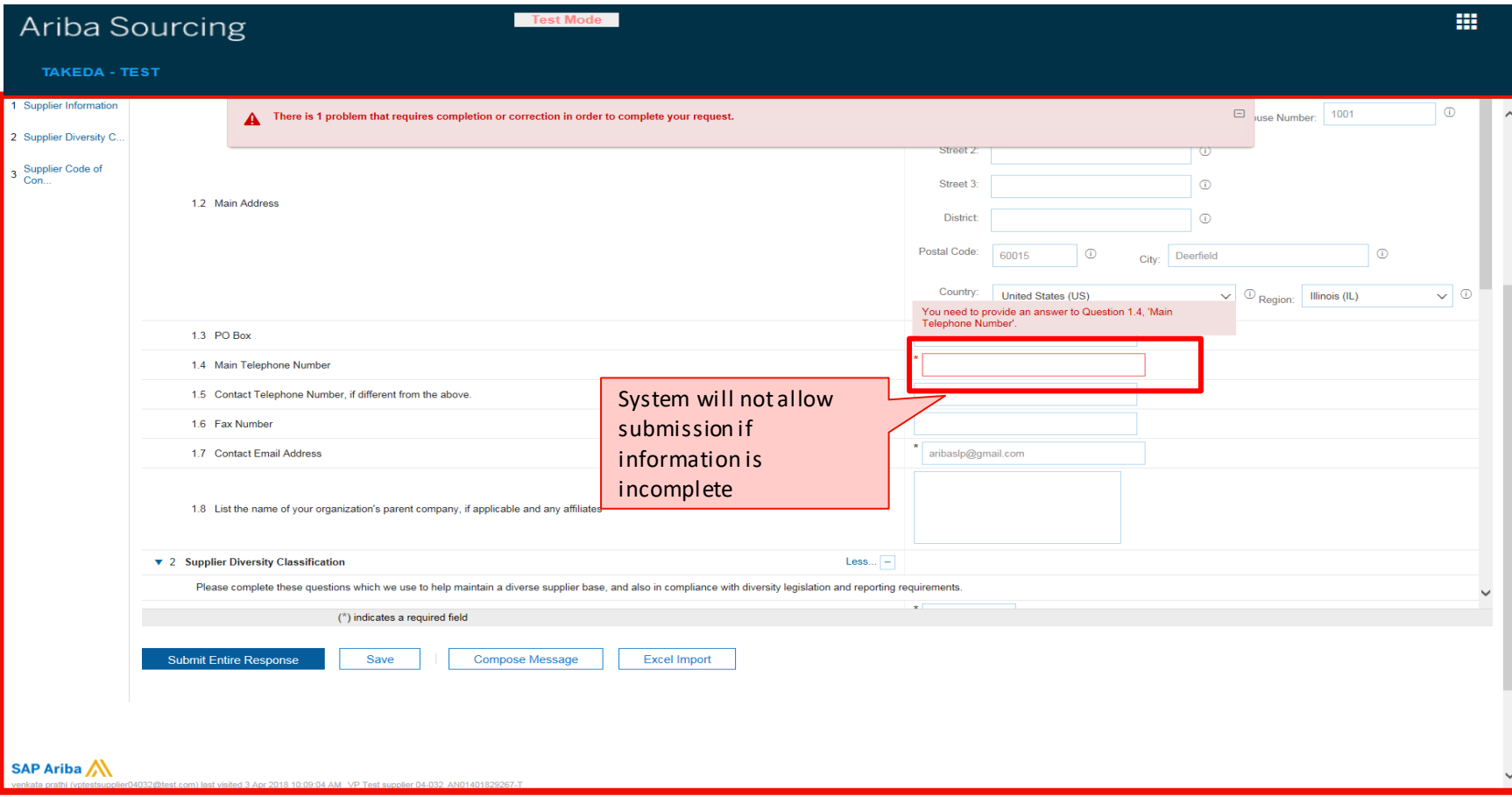

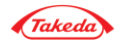

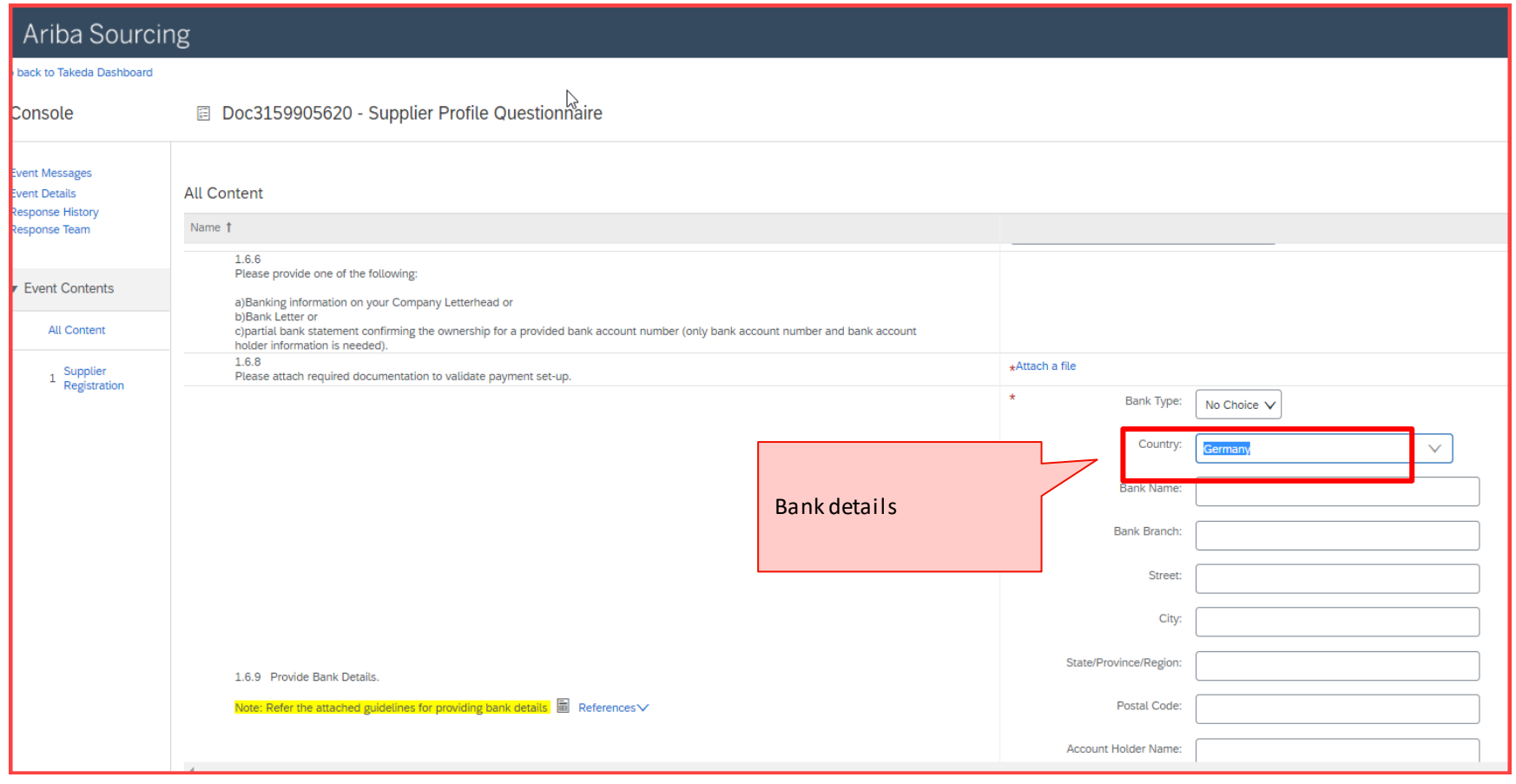

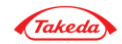

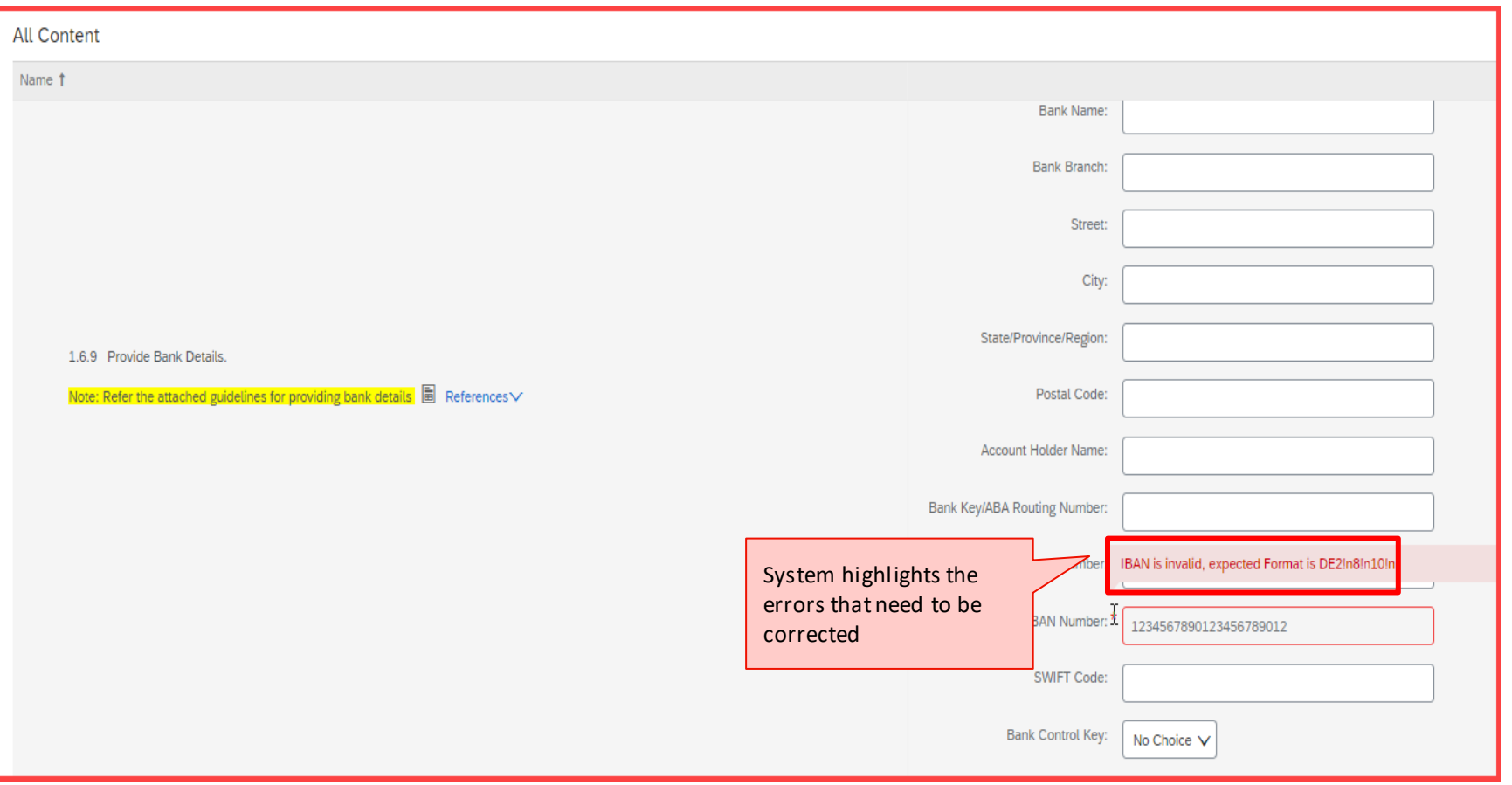

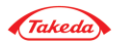

Submit Details – Bank Details

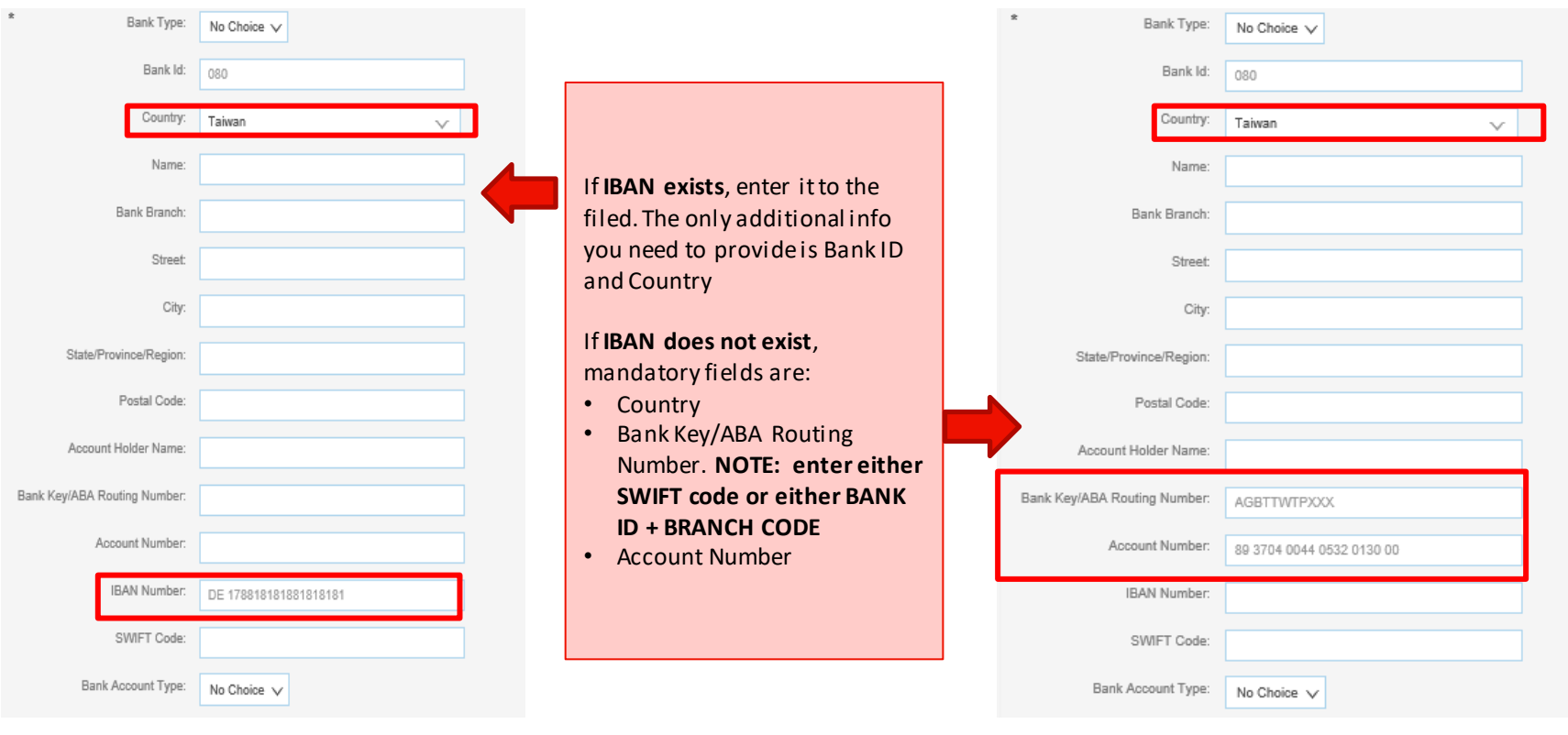

**REMINDER: Do not Use Wire ABA Numbers in Takeda US**

**More info in the attached document**

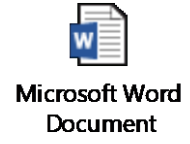

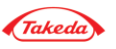

### Supplier Registration – Russia Specific

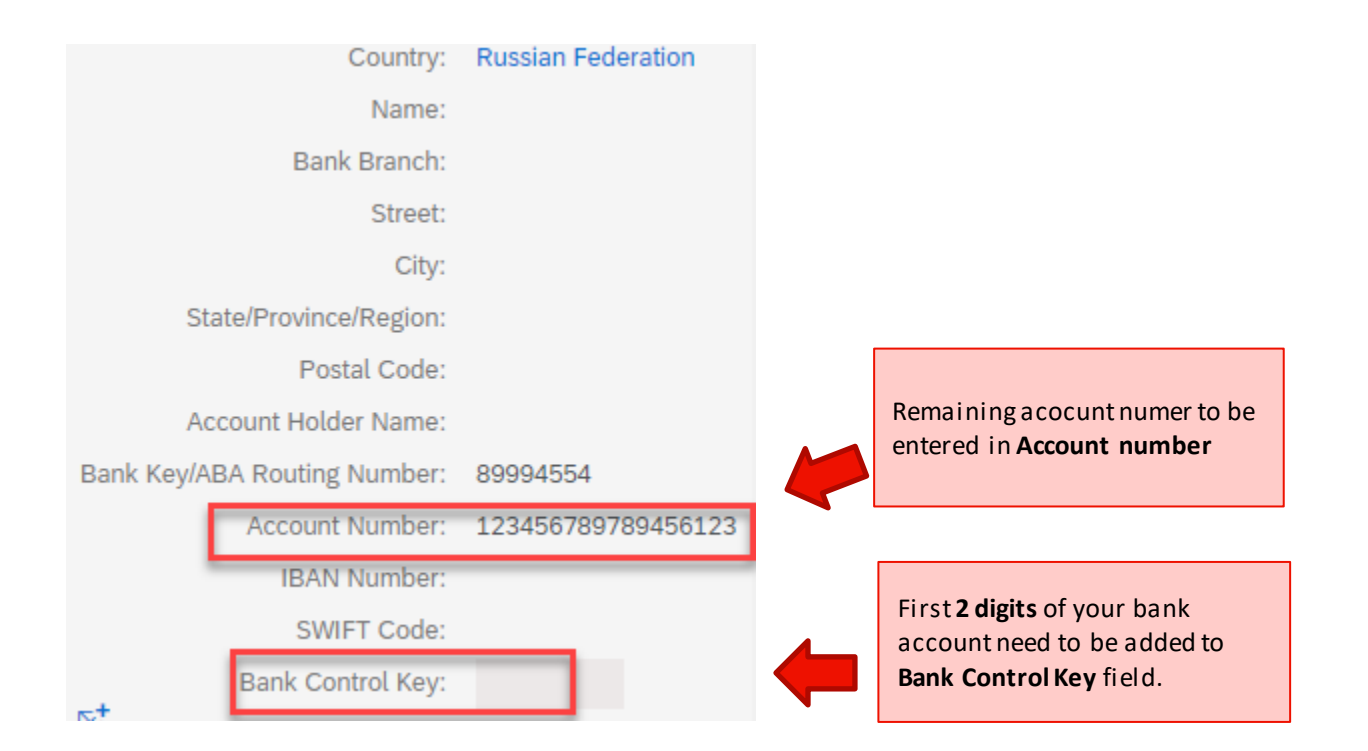

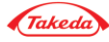

#### Key Features on Each Tab

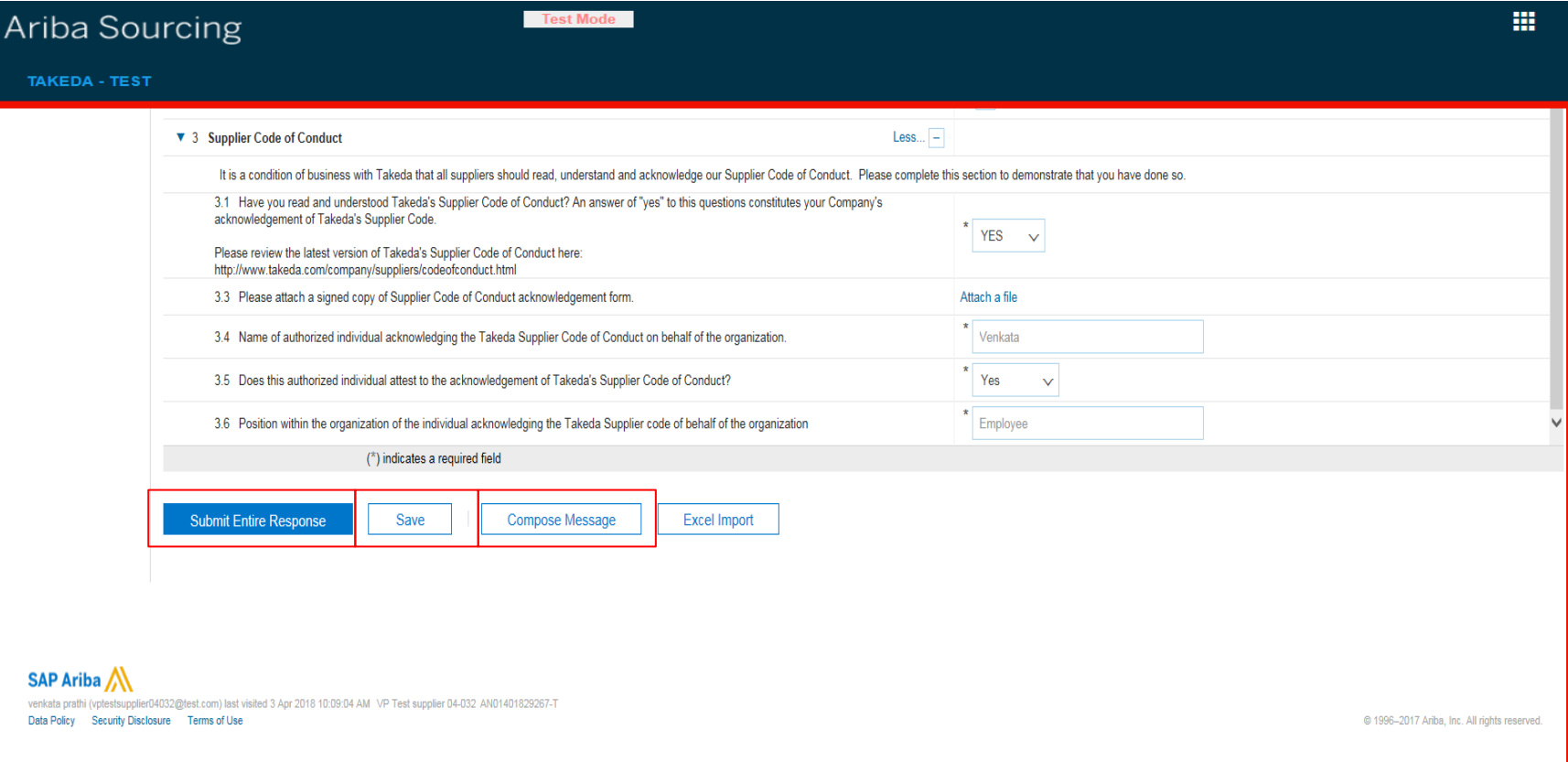

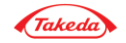

#### Key Features on Each Tab

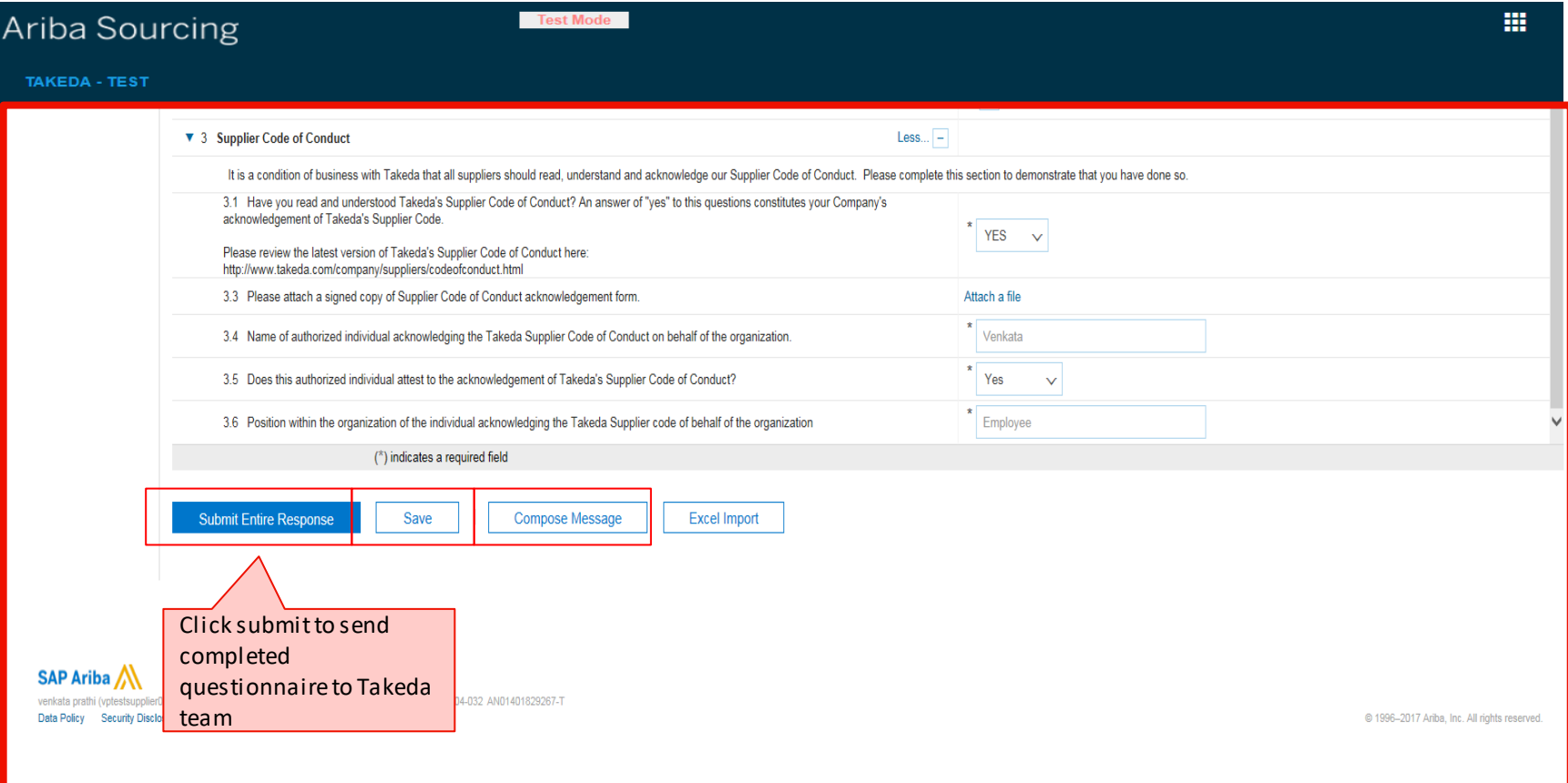

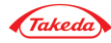

Save

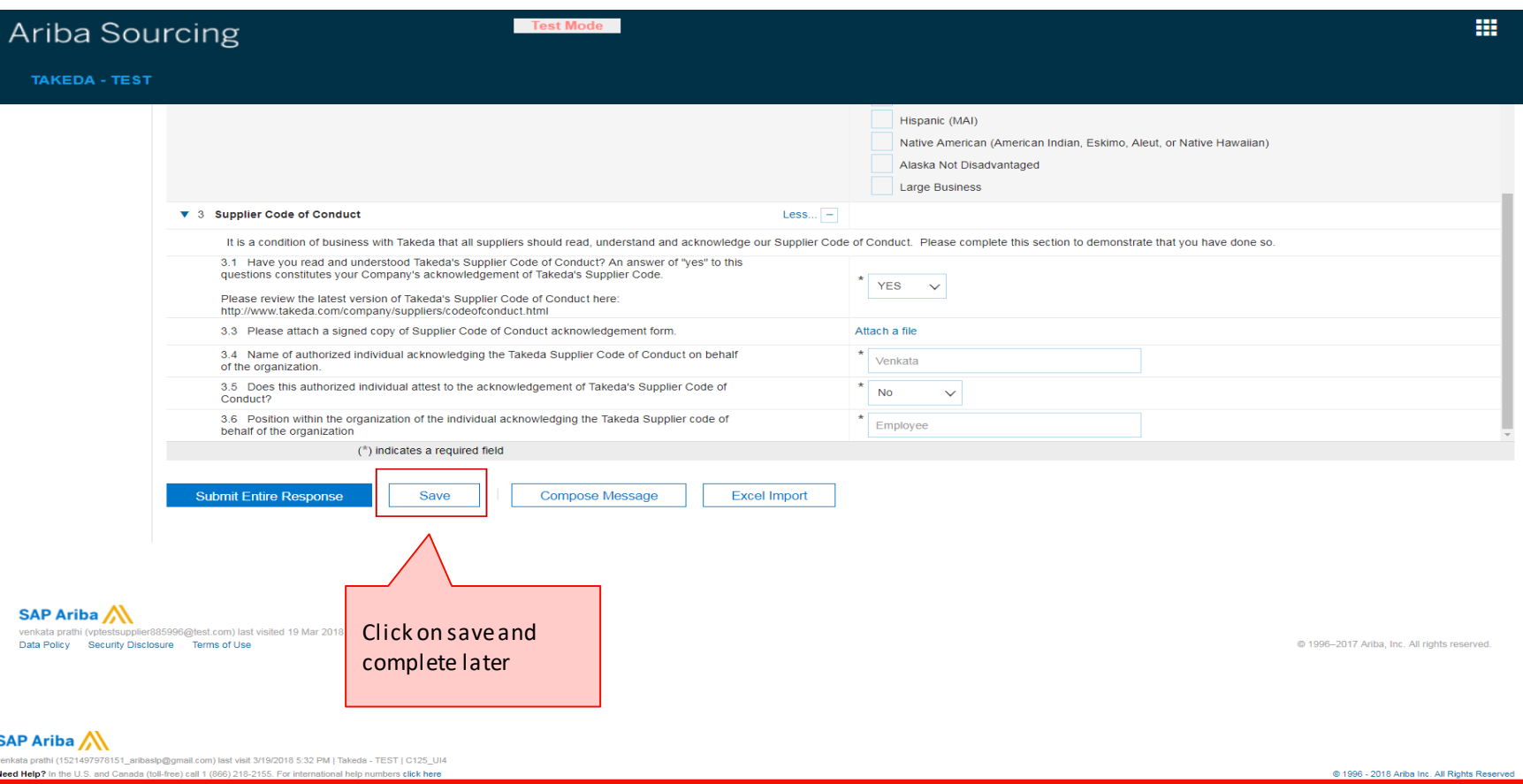

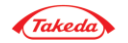

#### Compose Message

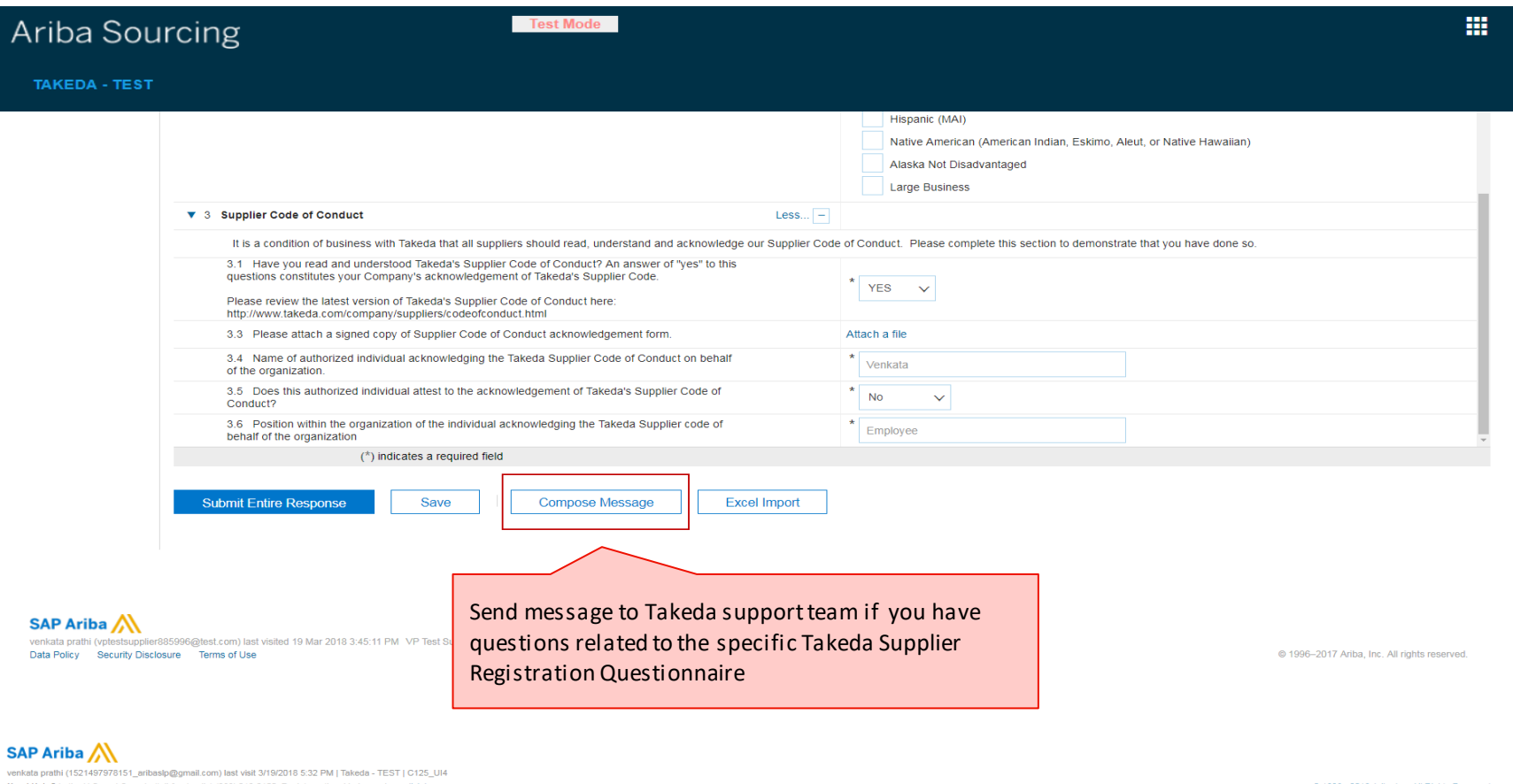

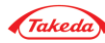

#### Compose Message

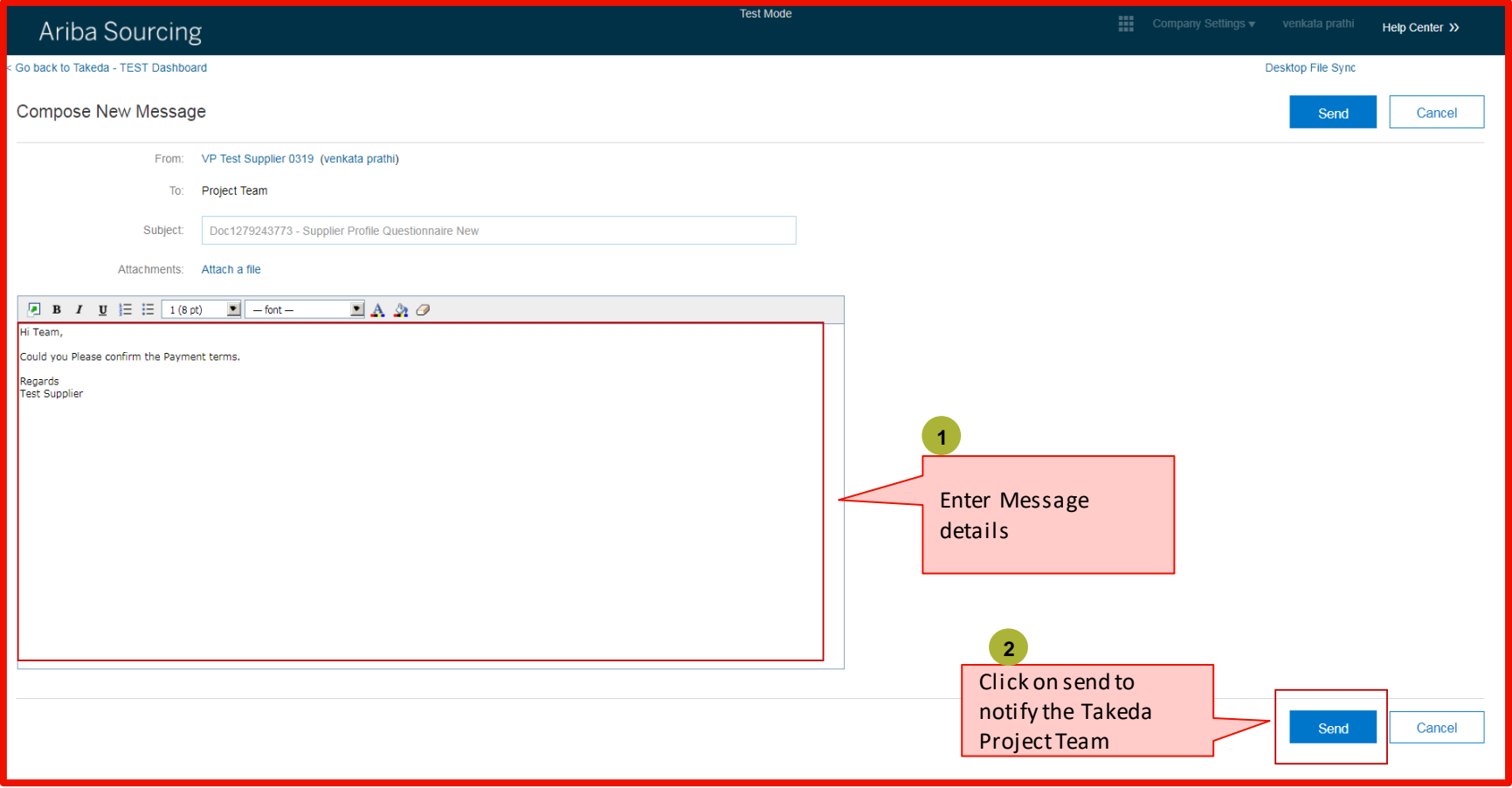

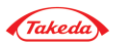

#### Excel Import

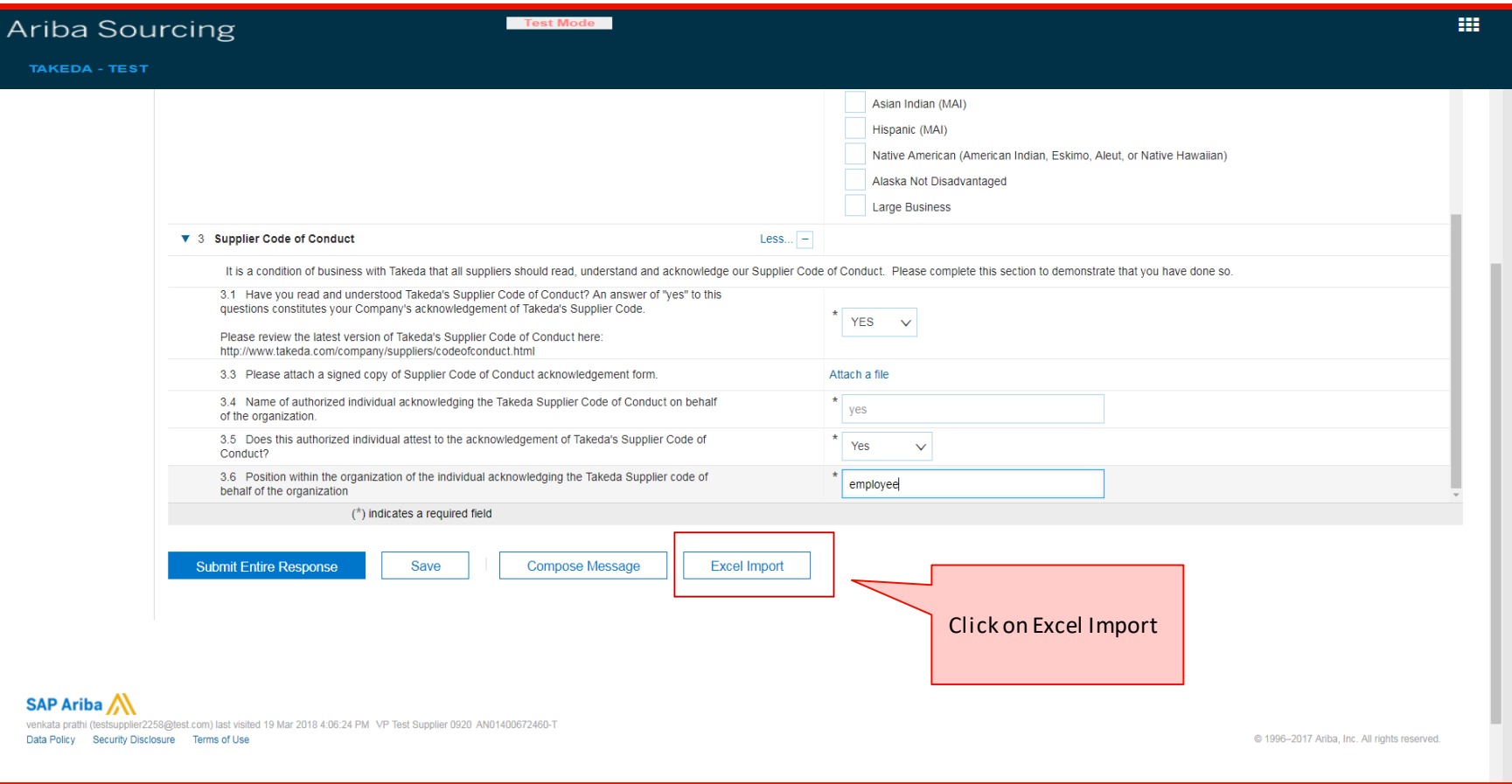

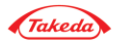

Excel Import

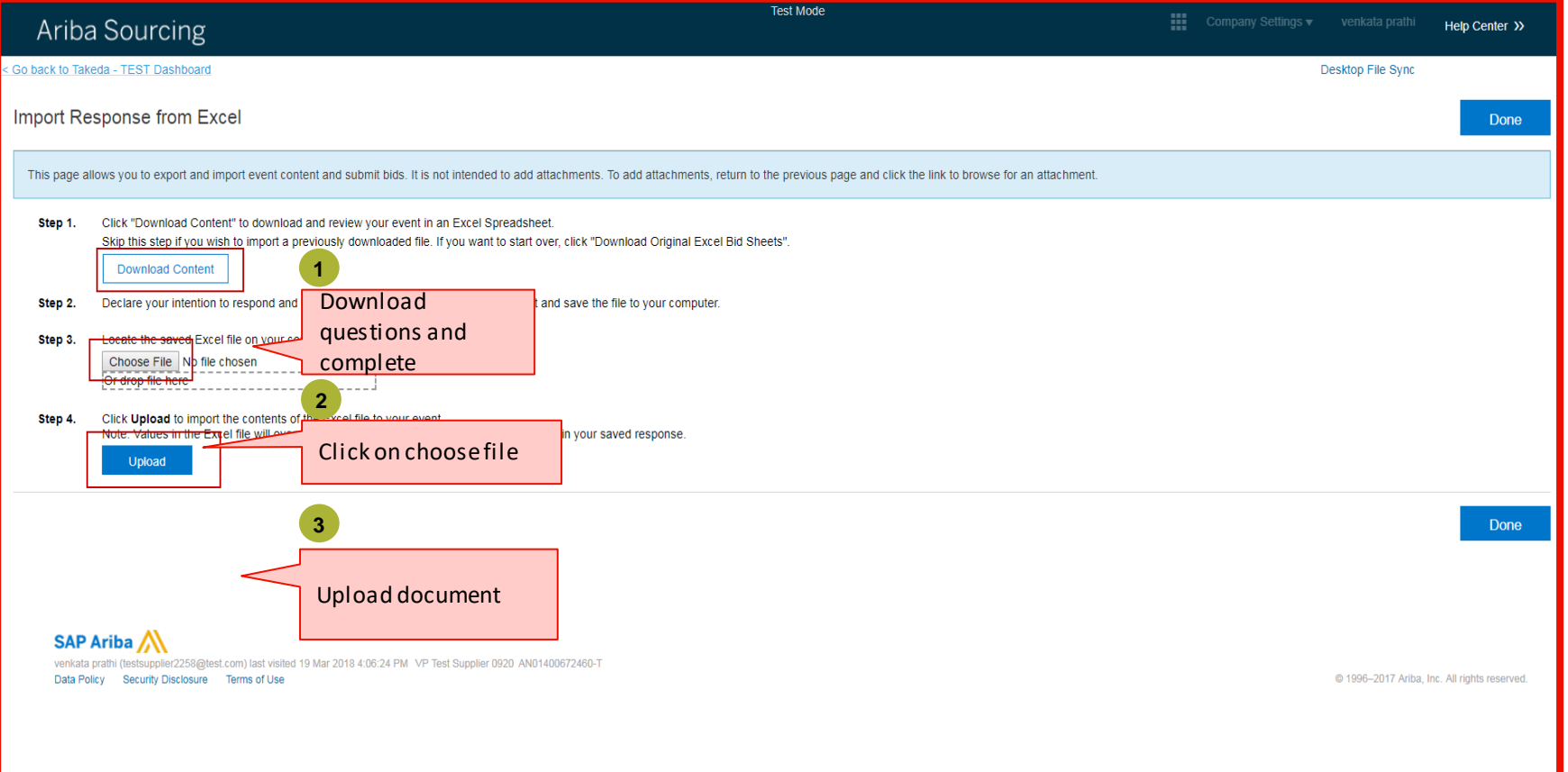

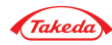

#### Monitor Status

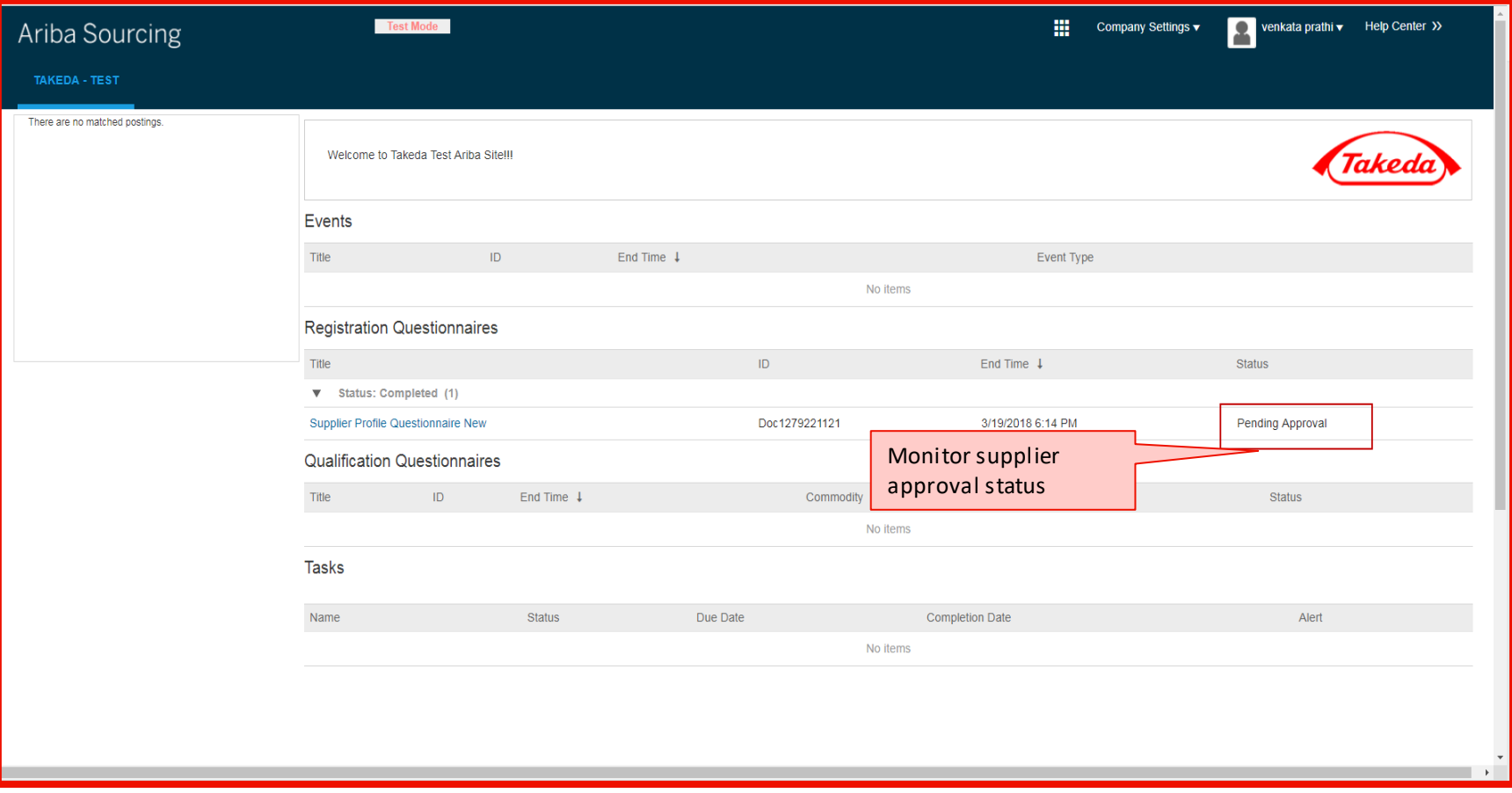

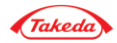

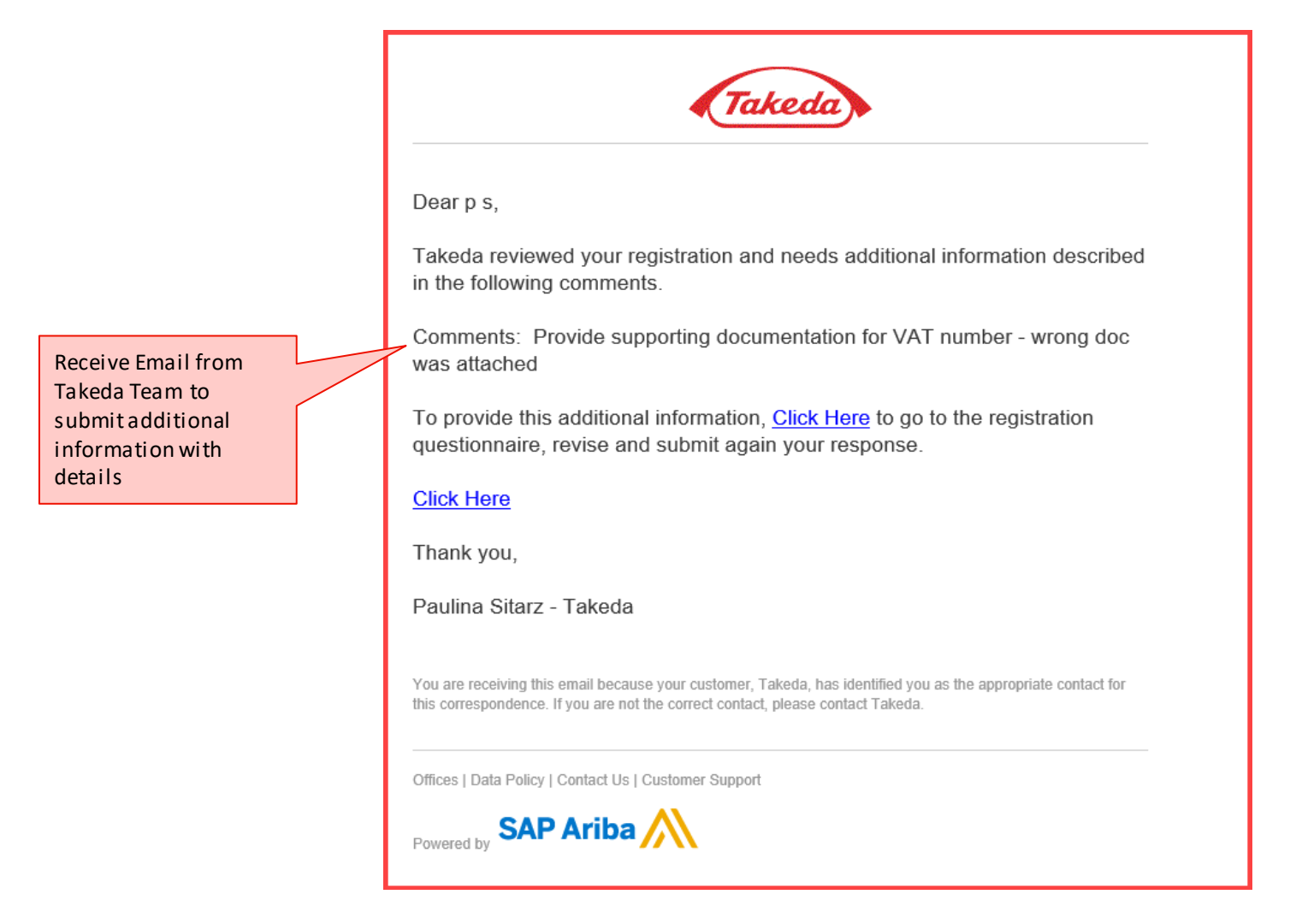

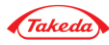

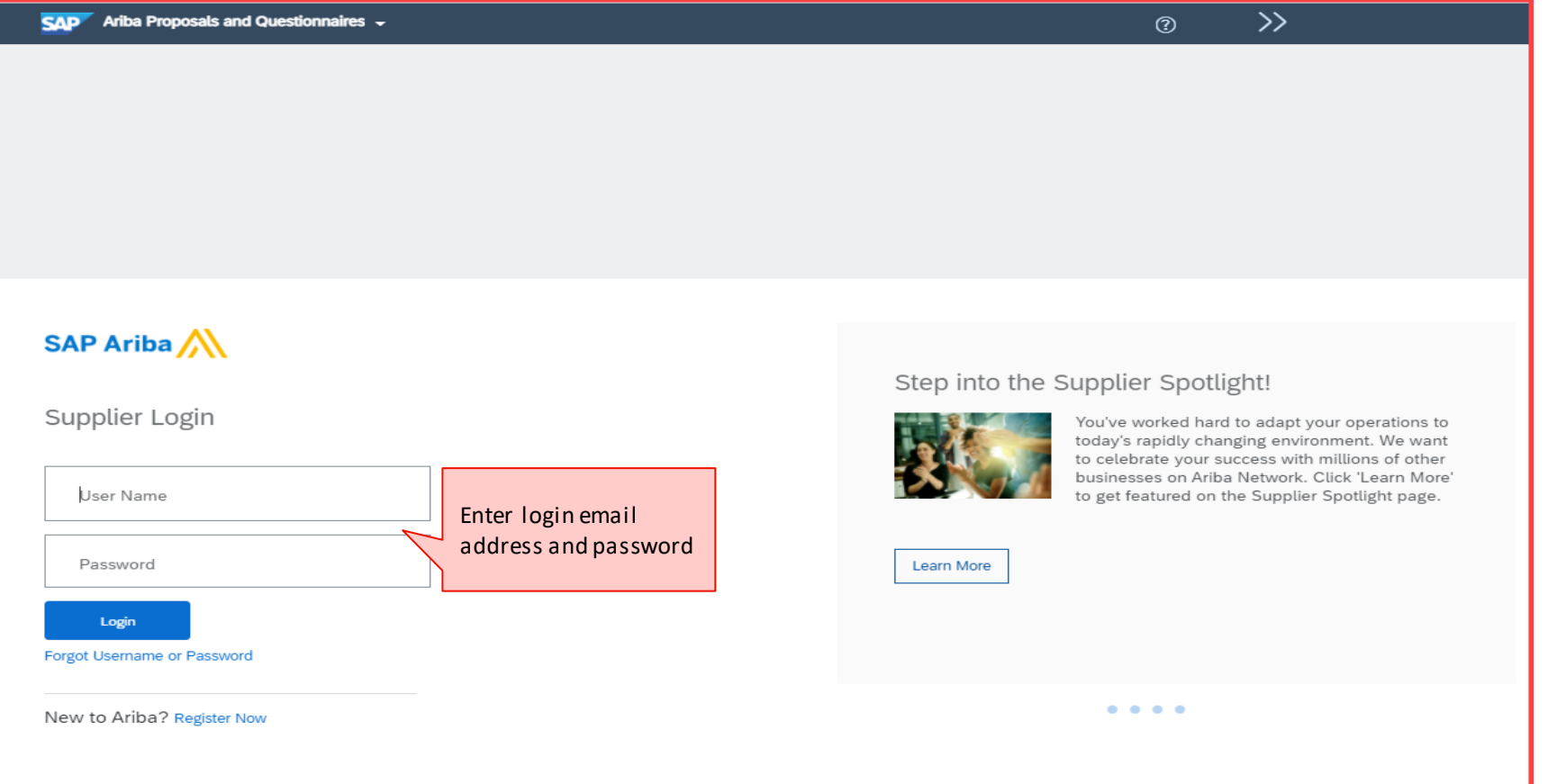

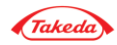

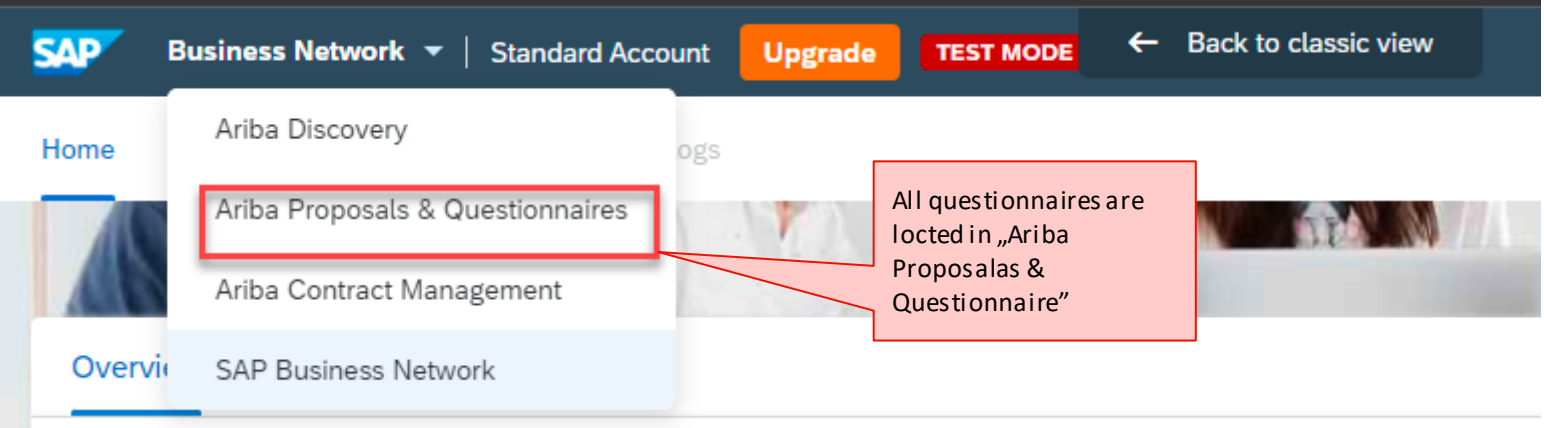

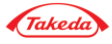

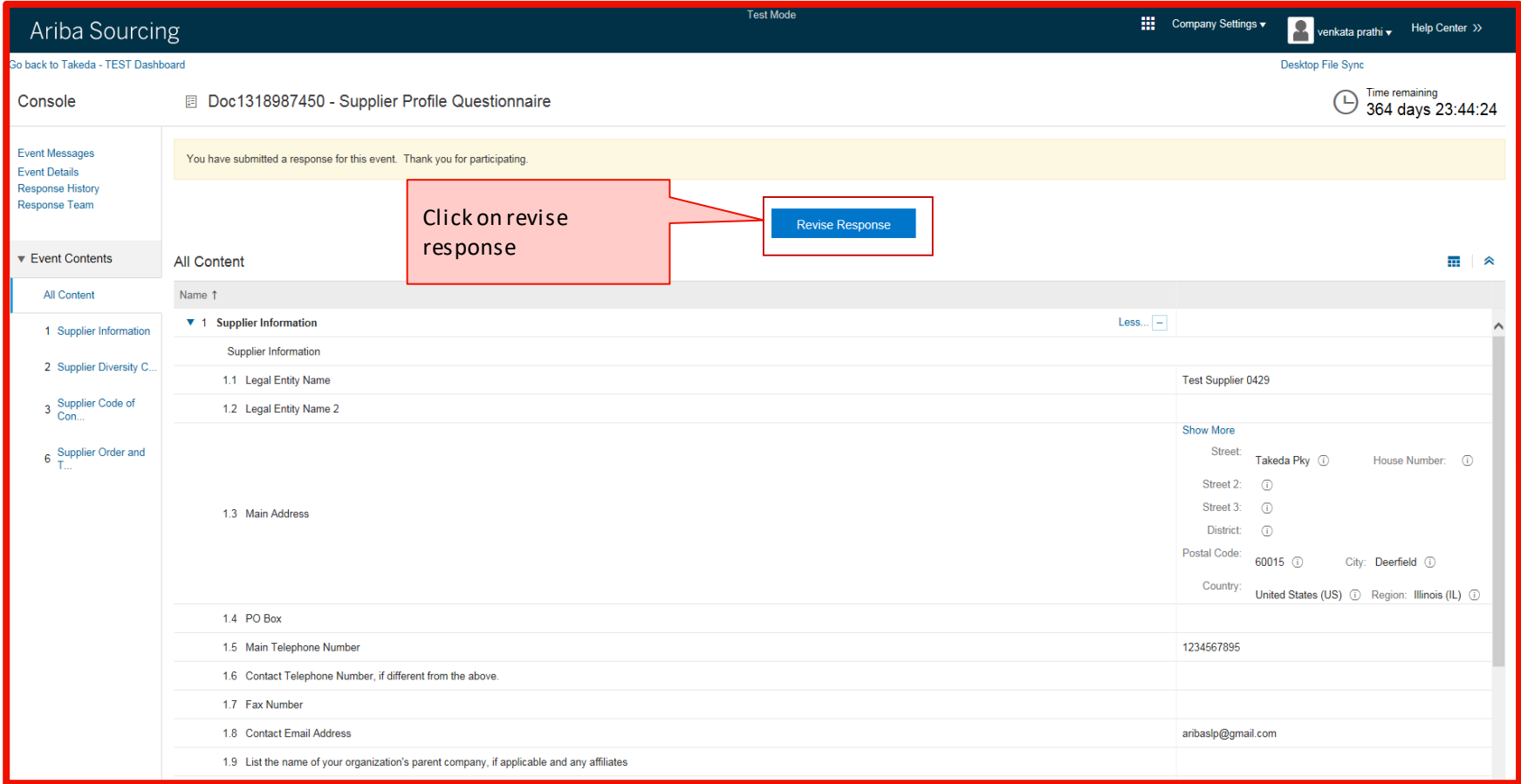

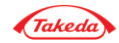

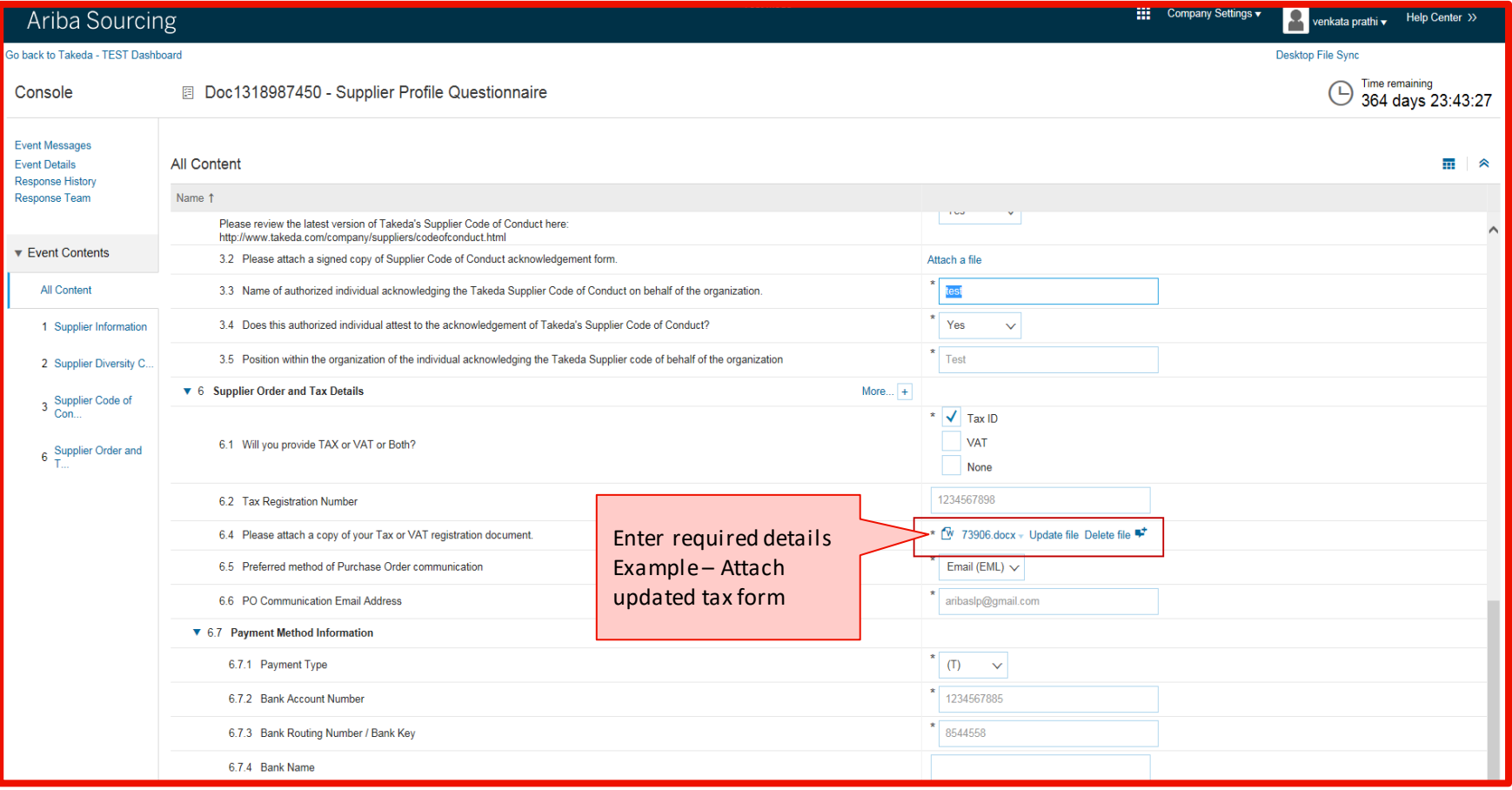

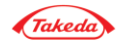

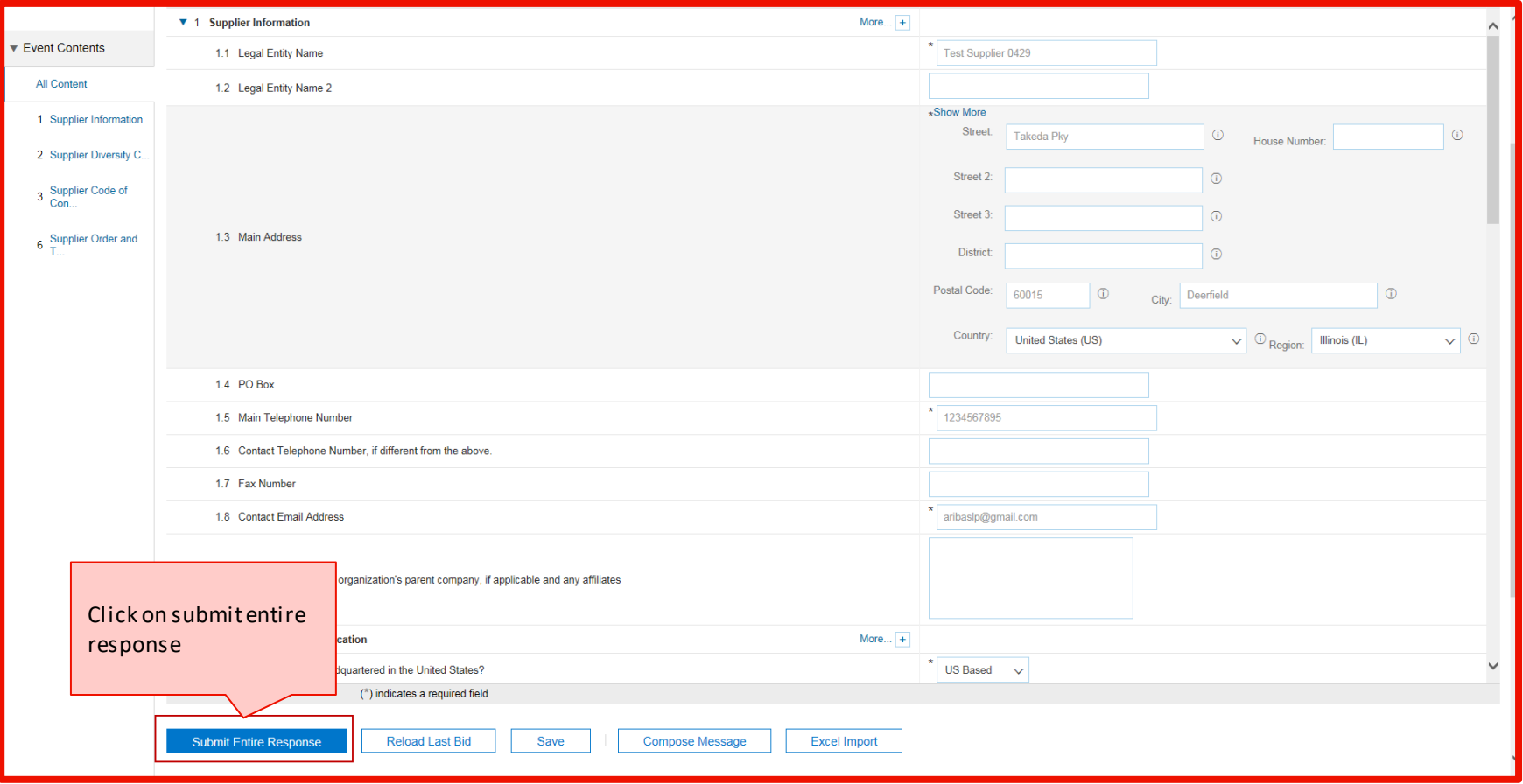

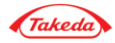

**Better Health, Brighter Future** 

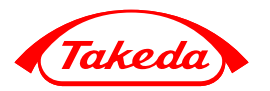

#### **Risk assessments** – Due Diligence proces questionnaire

## Supplier Risk Assessment Communication

Whether you are a current supplier or a potential one, thank you for completing the assessment for Takeda

#### *Hello Supplier*

*Takeda has invited you to complete a risk assessment questionnaire.* 

*If you already have an account with the Ariba Network, please log in with your username and password. If you do not have an account, you can simply create one on the SAP Ariba Network where a registration is free. In both instances use below link to the questionnaire.* 

*Click Here [Submit questionnaire](https://urldefense.com/v3/__http:/takeda.supplier.ariba.com/ad/webjumper?itemID=ABHGAHSEYSkW7Cj&awcharset=UTF-8__;!!KDurfCY!snF1pceAP4pclZOTOGl6Utxwt0JqhLwJBBvnc4mEDG6ooPnjNQaRSrTCMV28tUQ7W0Kq9VjbPQ$) to respond the questionnaire.* 

*For instructions on how to respond via the Ariba Commerce Cloud see the below webpage:* 

*<https://www.takeda.com/what-we-do/suppliers/supplier-registration-process-via-ariba-commerce-cloud/>*

*Assessment questionnaire Overview:* 

*Assessment questionnaire name: Human Rights & Labor Standards Assessment* 

*[Submit questionnaire](https://urldefense.com/v3/__http:/takeda.supplier.ariba.com/ad/webjumper?itemID=ABHGAHSEYSkW7Cj&awcharset=UTF-8__;!!KDurfCY!snF1pceAP4pclZOTOGl6Utxwt0JqhLwJBBvnc4mEDG6ooPnjNQaRSrTCMV28tUQ7W0Kq9VjbPQ$)*

*M ore information can be found on the following link:<https://www.takeda.com/what-we-do/suppliers/>*

#### *Thank you.*

*Takeda Supplier Management Team*

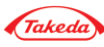

#### Invitation Supplier Assessmentfor Risk assessment process

Hyper link to Sign in or Login Ariba Commerce cloud. That link is valid for your first log in.

**Please note:** if more than assessment is required to be completed, you will get more than one email notification

Assessment questionnaire Overview: Assessment questionnaire name: Scope 3 Assessment

Assessment questionnaire Overview: Assessment questionnaire name: Sustainability Assessment

Assessment questionnaire Overview: Assessment questionnaire name: Environment Assessment

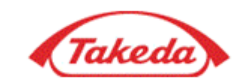

Hello p s,

Takeda has invited you to complete a risk assessment questionnaire.

If you already have an account with the Ariba Network, please log in with your username and password. If you do not have an account, you can simply create one on the SAP Ariba Network where a registration is free. In both instances use below link to the questionnaire.

Click Here **Submit questionnaire** to respond the questionnaire.

For instructions on how to respond via the Ariba below webpage:

Assessment questionnaire typewill be indicated here.

https://www.takeda.com/what-we-do/suppliers/supplier-registration via-ariba-commerce-cloud/

Assessment questionnaire Overview: Assessment questionnaire name: Human Rights & Labor Standards Assessment

#### Submit questionnaire

More information can be found on the following link: https://www.takeda.com/what-we-do/suppliers/

Thank you.

Takeda Supplier Management Team

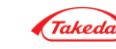

#### Invitation Supplier Assessment for Risk assessment proces – if Ariba Network account does not exist

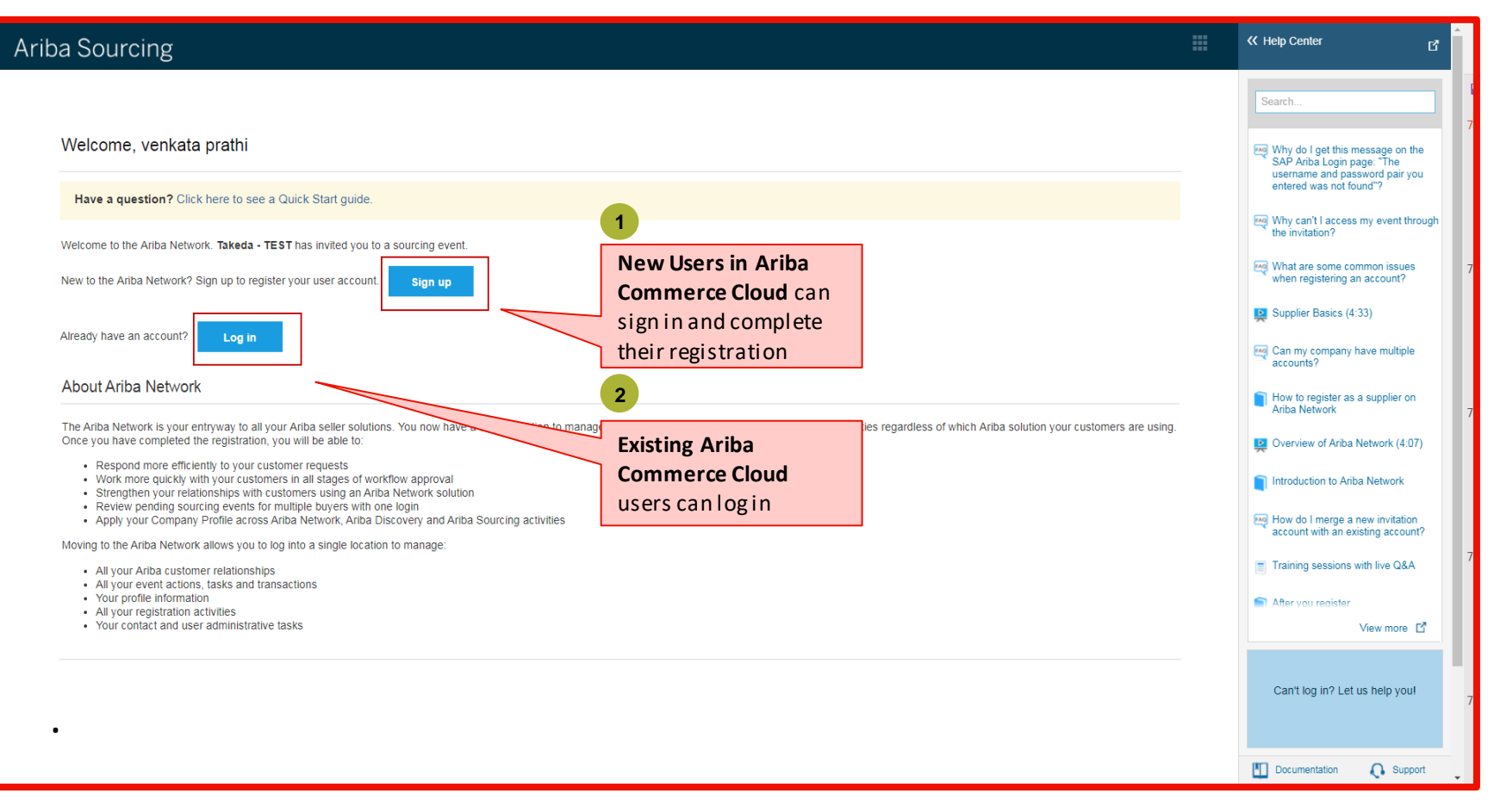

#### **REMINDER!Do not create new account if your company is already transacting on the Ariba Network**

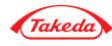

Invitation Supplier Assessment for Risk assessment proces – if Ariba Network account already exists

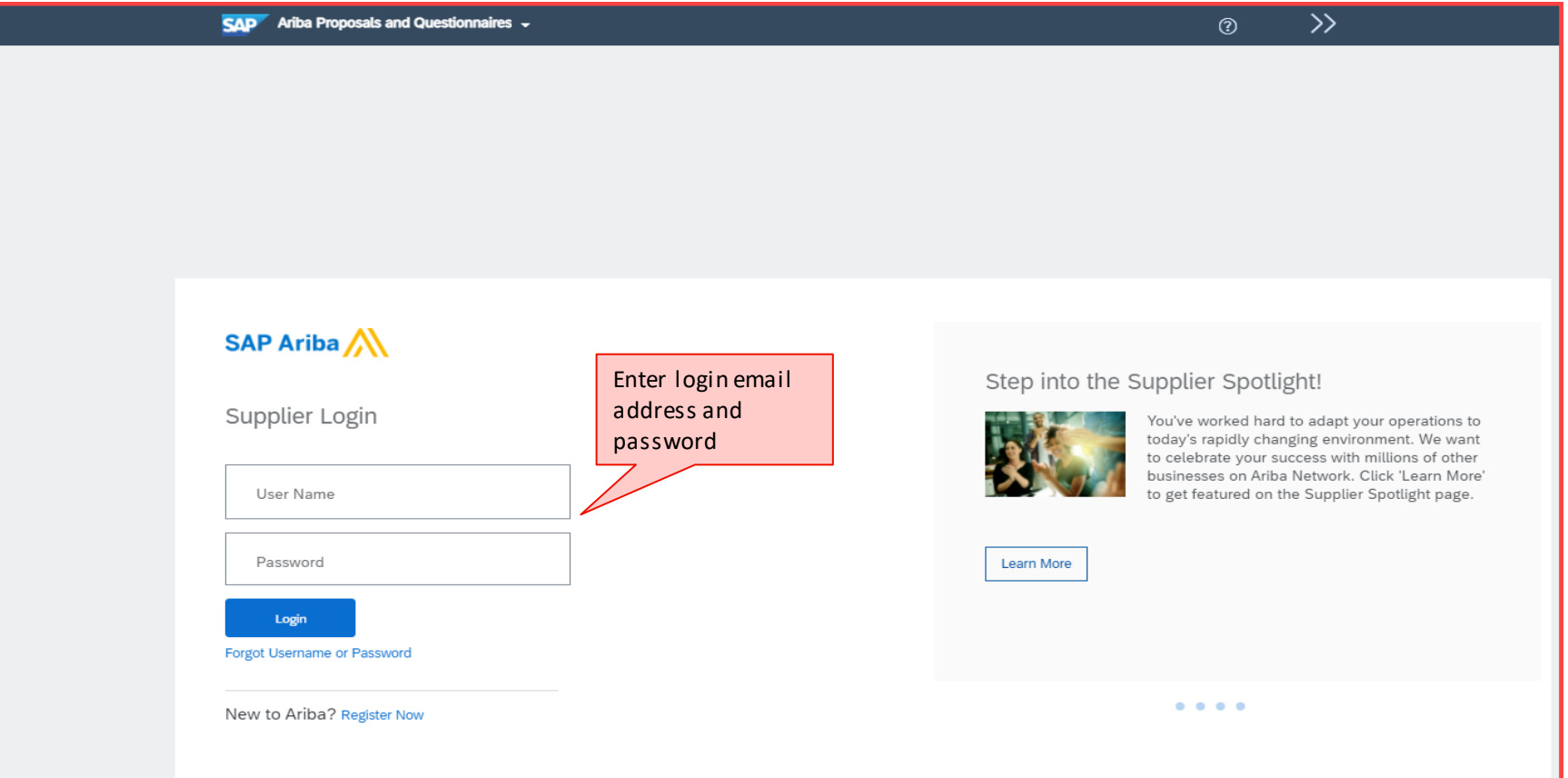

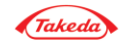

#### Invitation Supplier Assessmentfor Risk assessment process

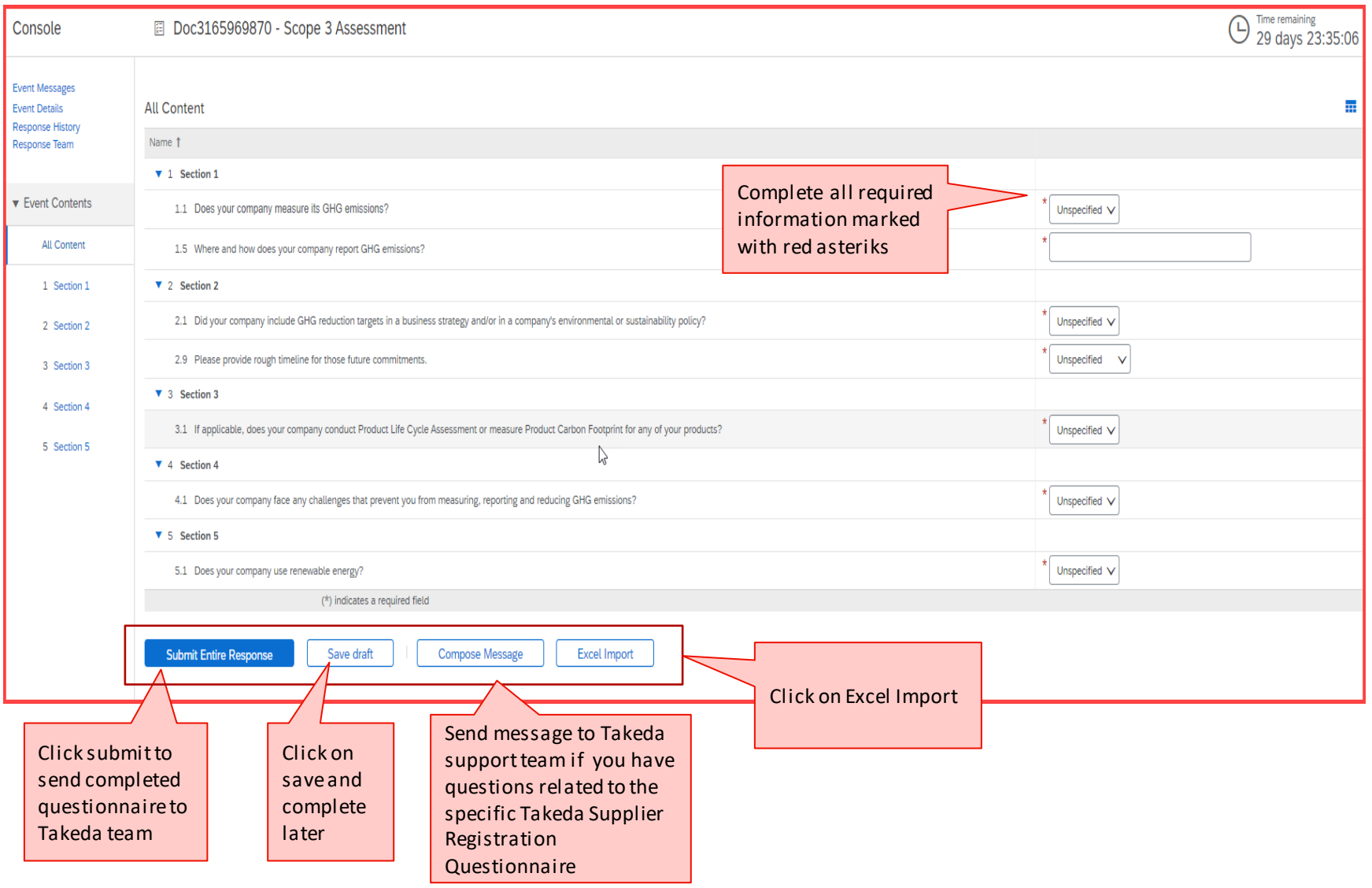

#### Invitation Supplier Assessmentfor Risk assessment process

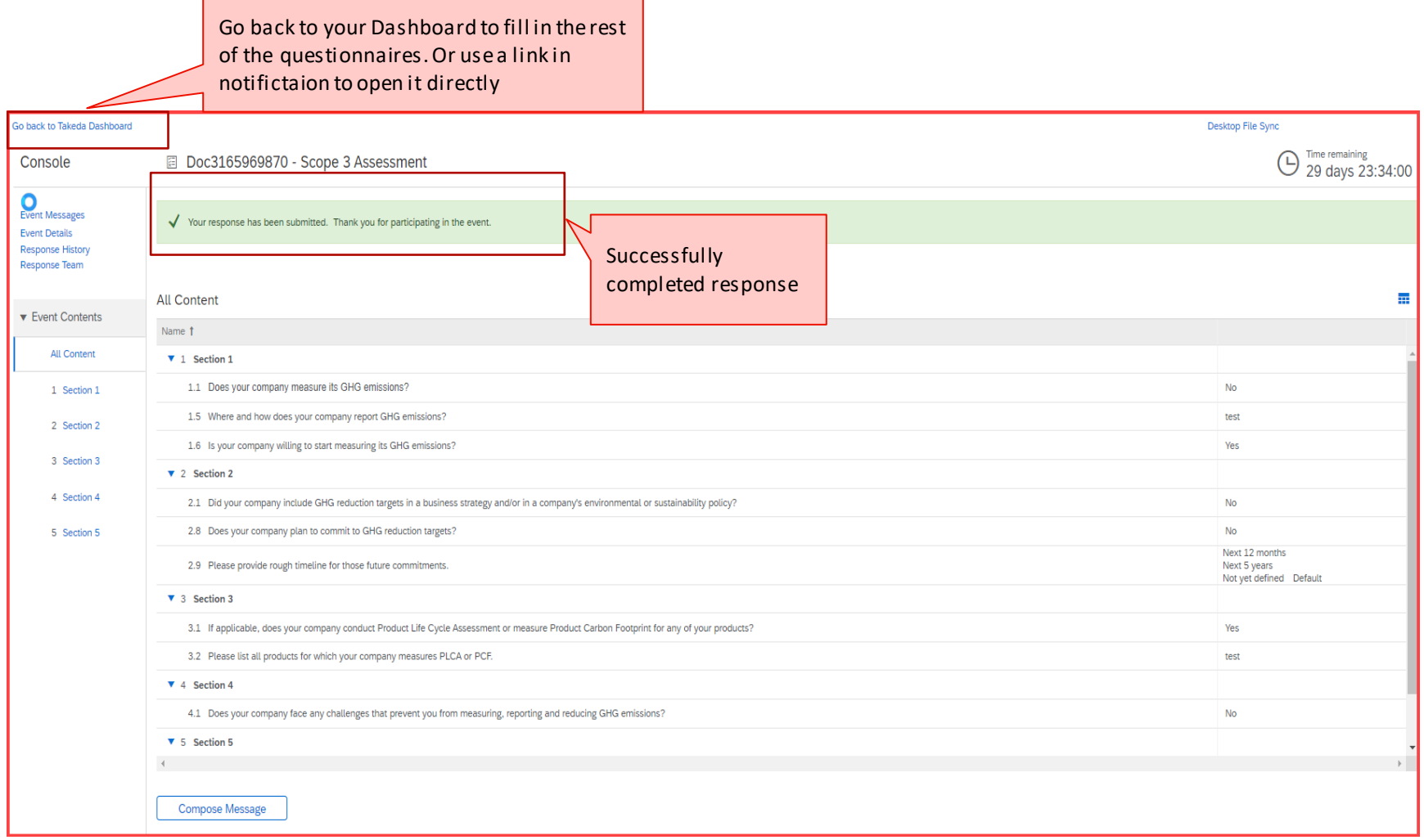

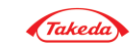

#### Invitation Supplier Assessmentfor Risk assessment process

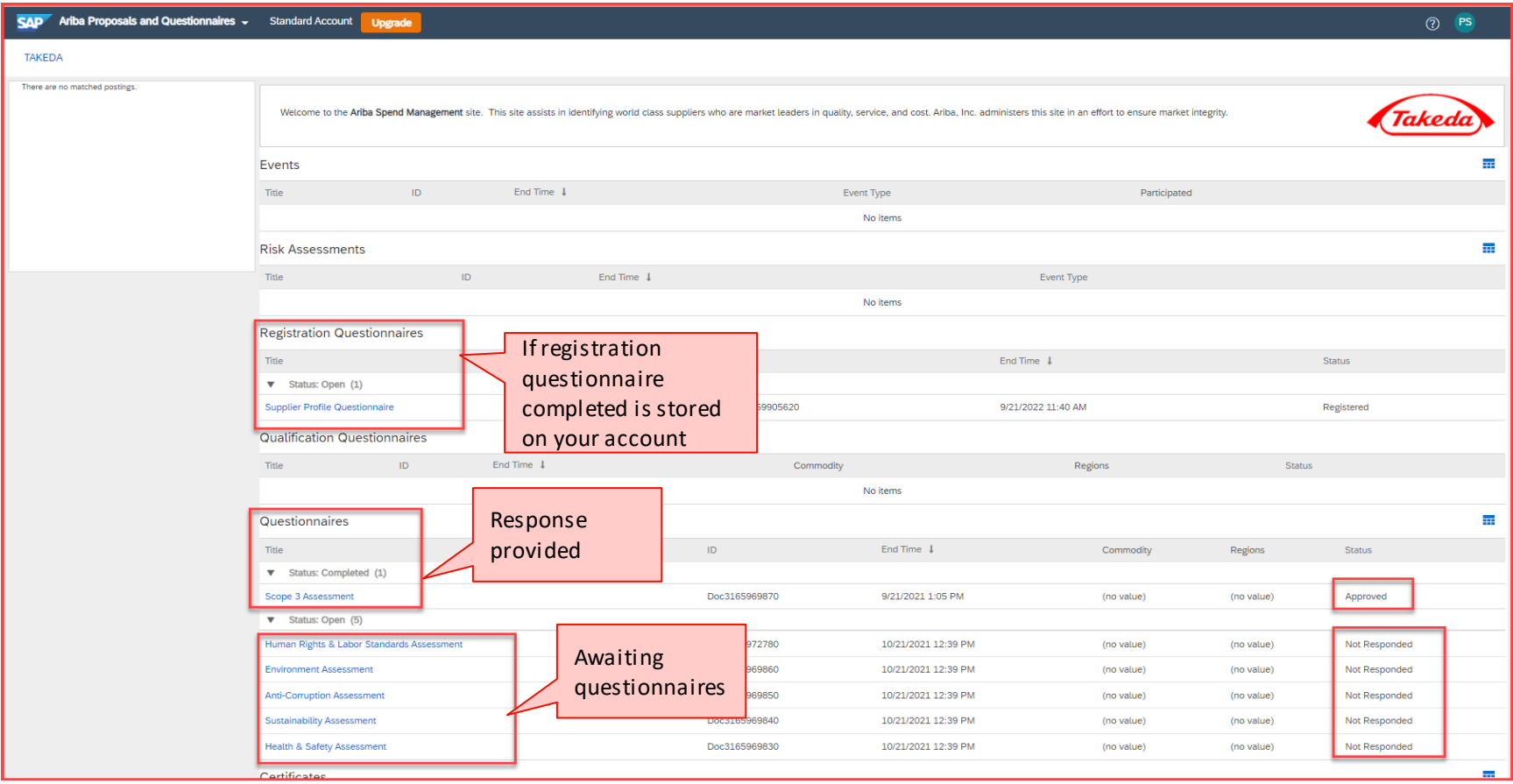

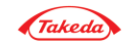

**Better Health, Brighter Future** 

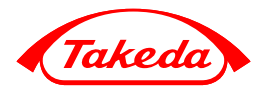

Account Settings

(Optional – Post Registration)

### Adding new user

#### Account Settings

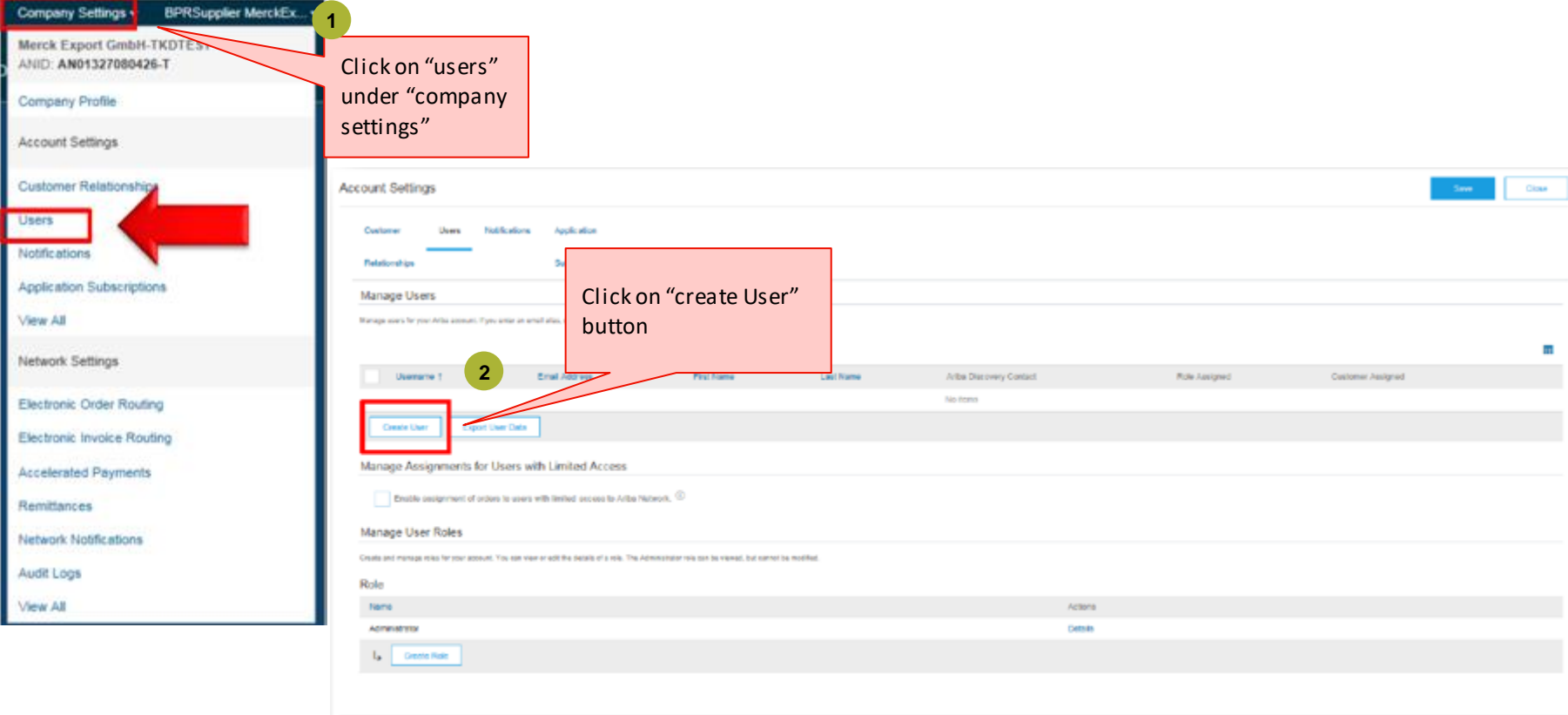

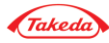

Close

## Adding new user

#### Account Settings

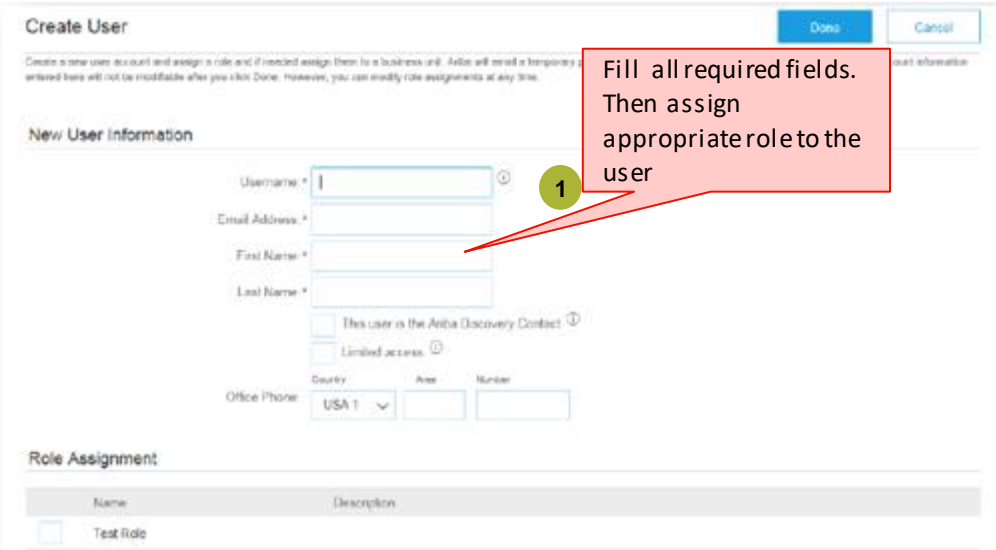

#### **Note:** If the role you are looking for does not exists and the list is empty go to next page

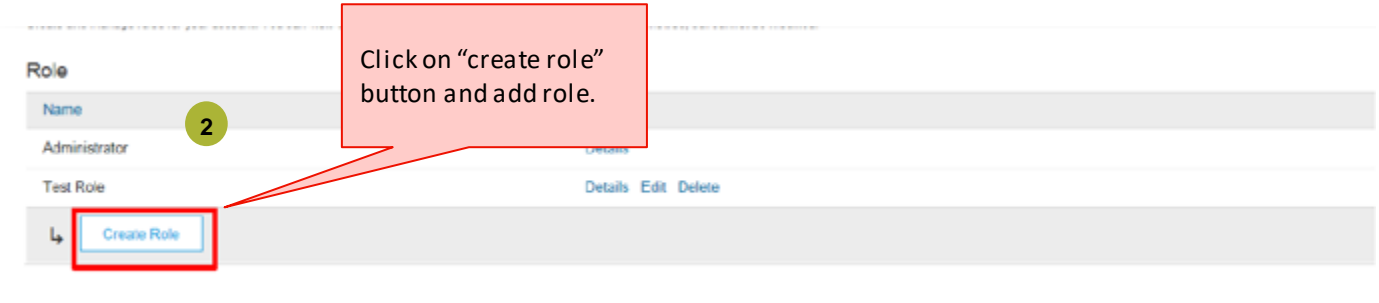

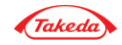

### Adding new user

#### Account settings

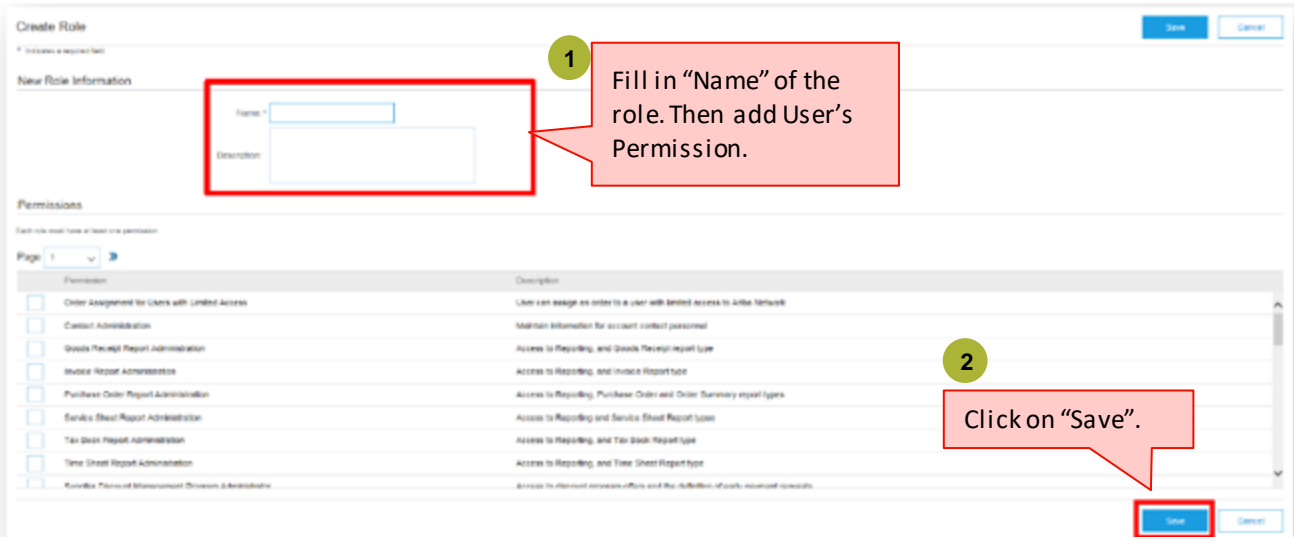

**Note:** Each role have to have at least one permission. Review permission list carefully and choose the proper one in order to guarantee easy accout management by added user.

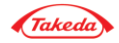

#### Account Settings

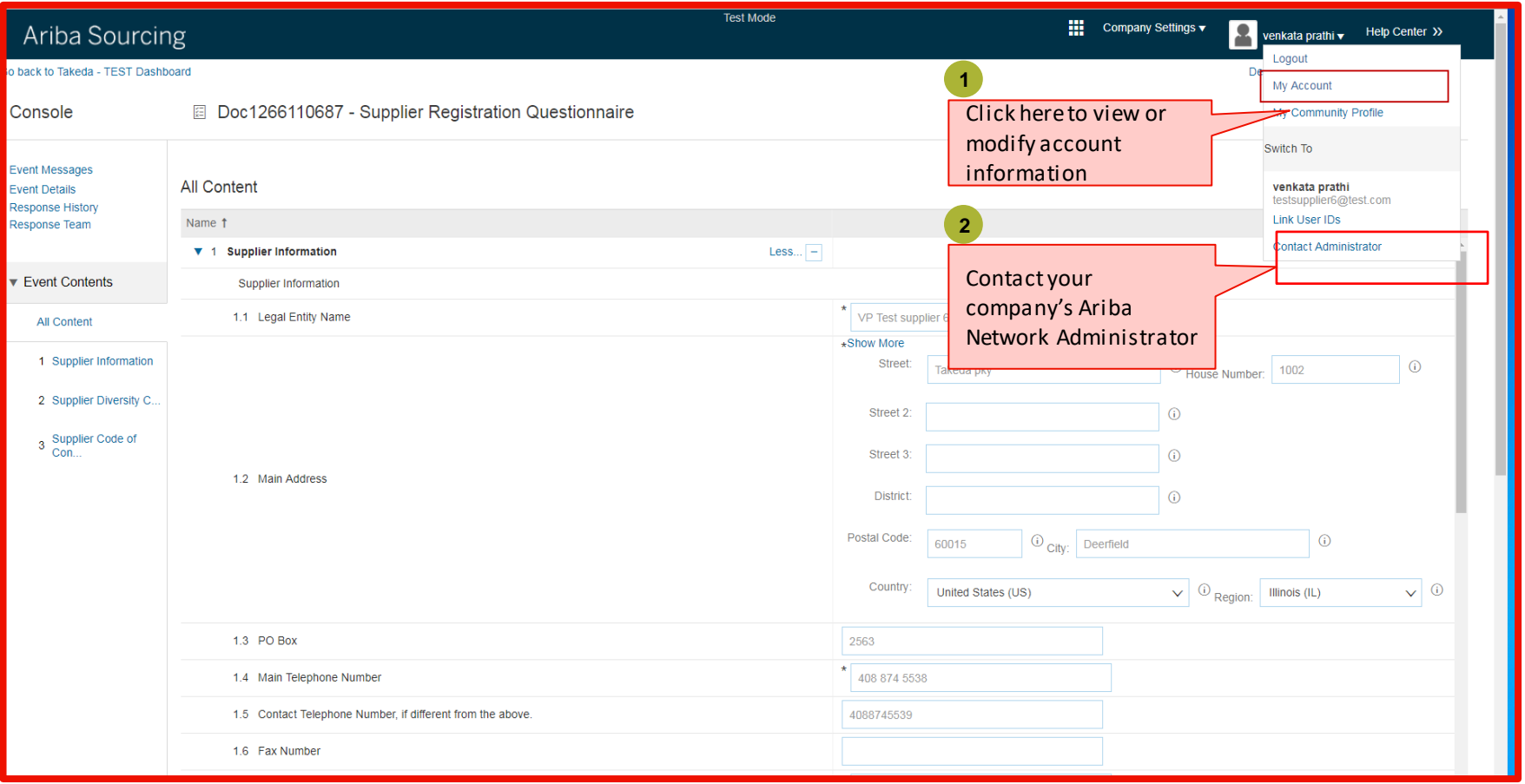

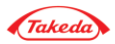

#### Account Settings

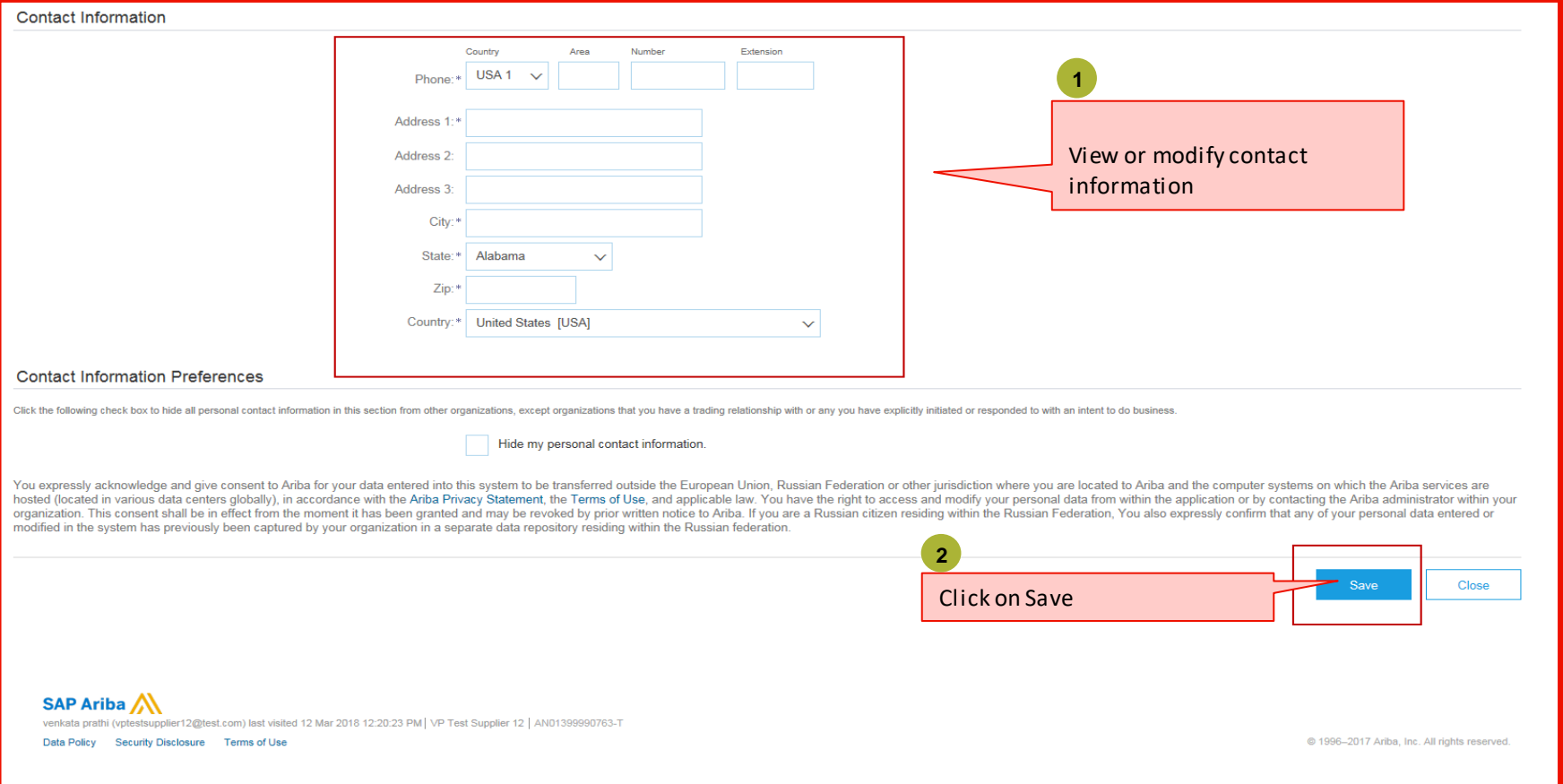

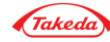

#### Quick Start Guide

•If you have additional questions on the Ariba registration process, you can access the **Quick Start Guide** link on the home page of Ariba Commerce Cloud.

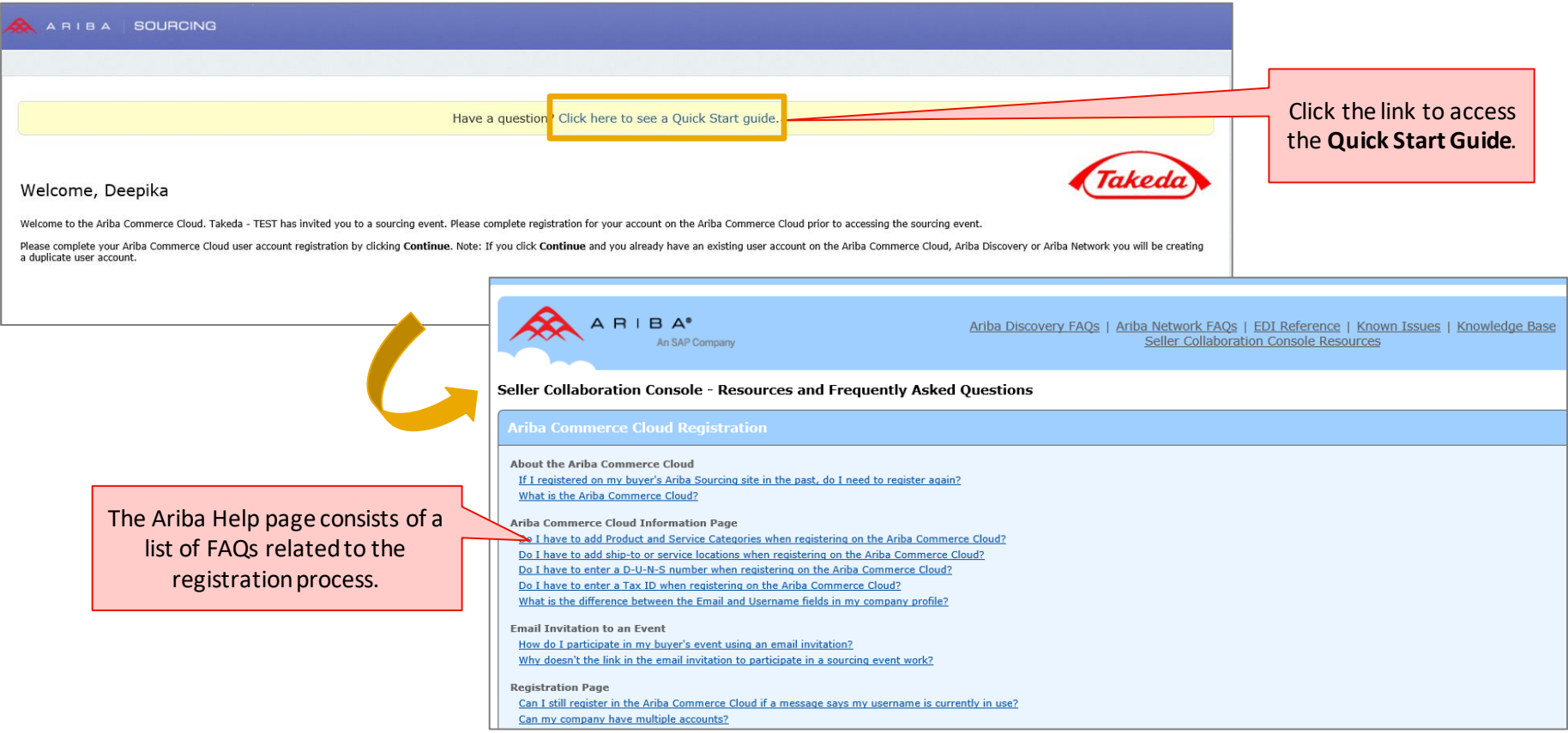

*If you are unable to access Ariba or have additional questions, contact Ariba Support for further instructions.*

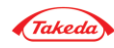

#### Qualification Questionnaire

2

•After you have completed the registration process, you **may** receive a request from Takeda to enter additional information on Ariba. You will receive an email notification, in such cases. To complete the additional information:

•Log in to your Ariba account and click the **Go to Company Profile** link.

•Complete the **Qualification** questionnaire and click the **Submit** button.

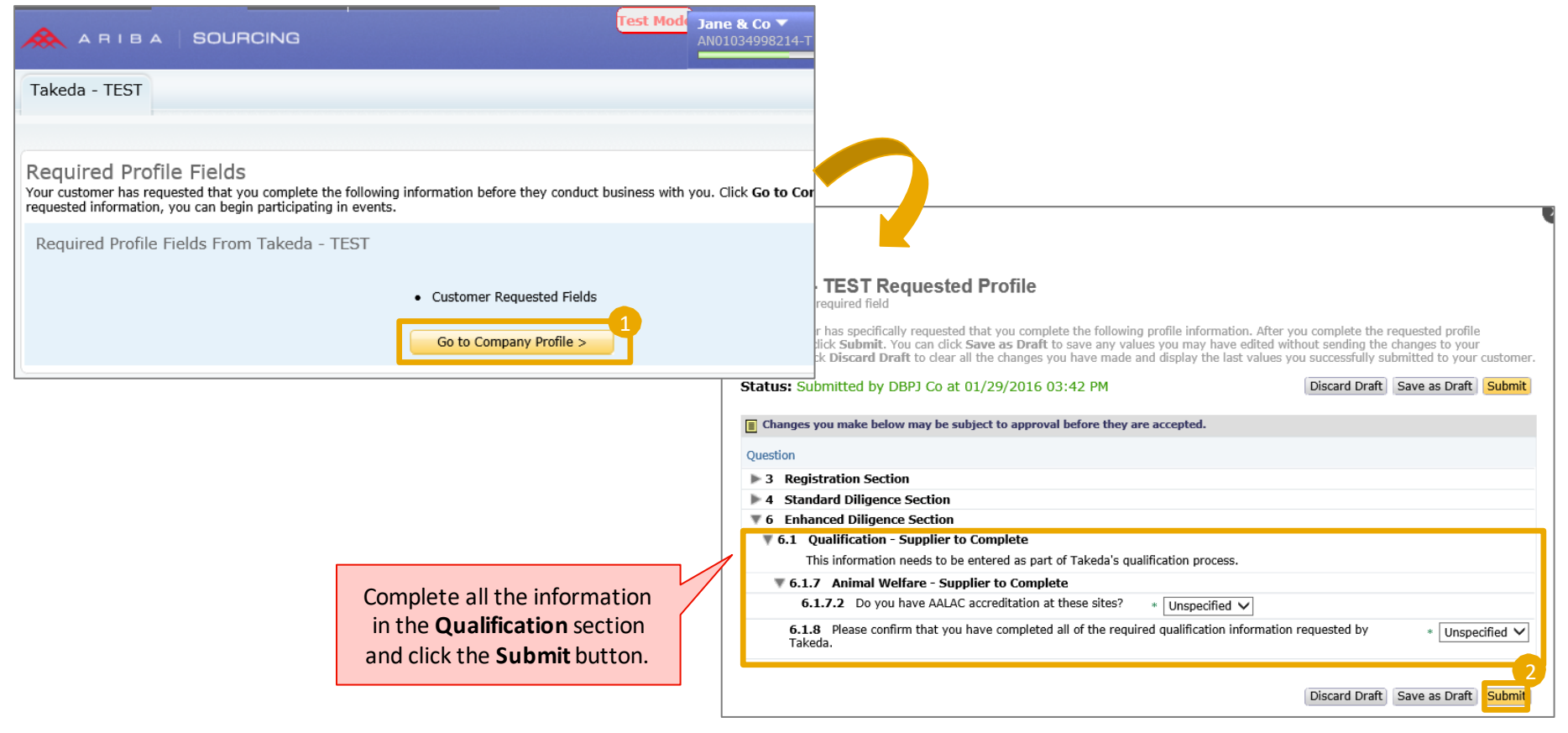

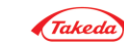

**Better Health, Brighter Future** 

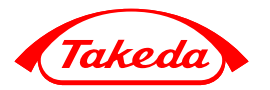

Help Center

### Supplier Registration – help center options

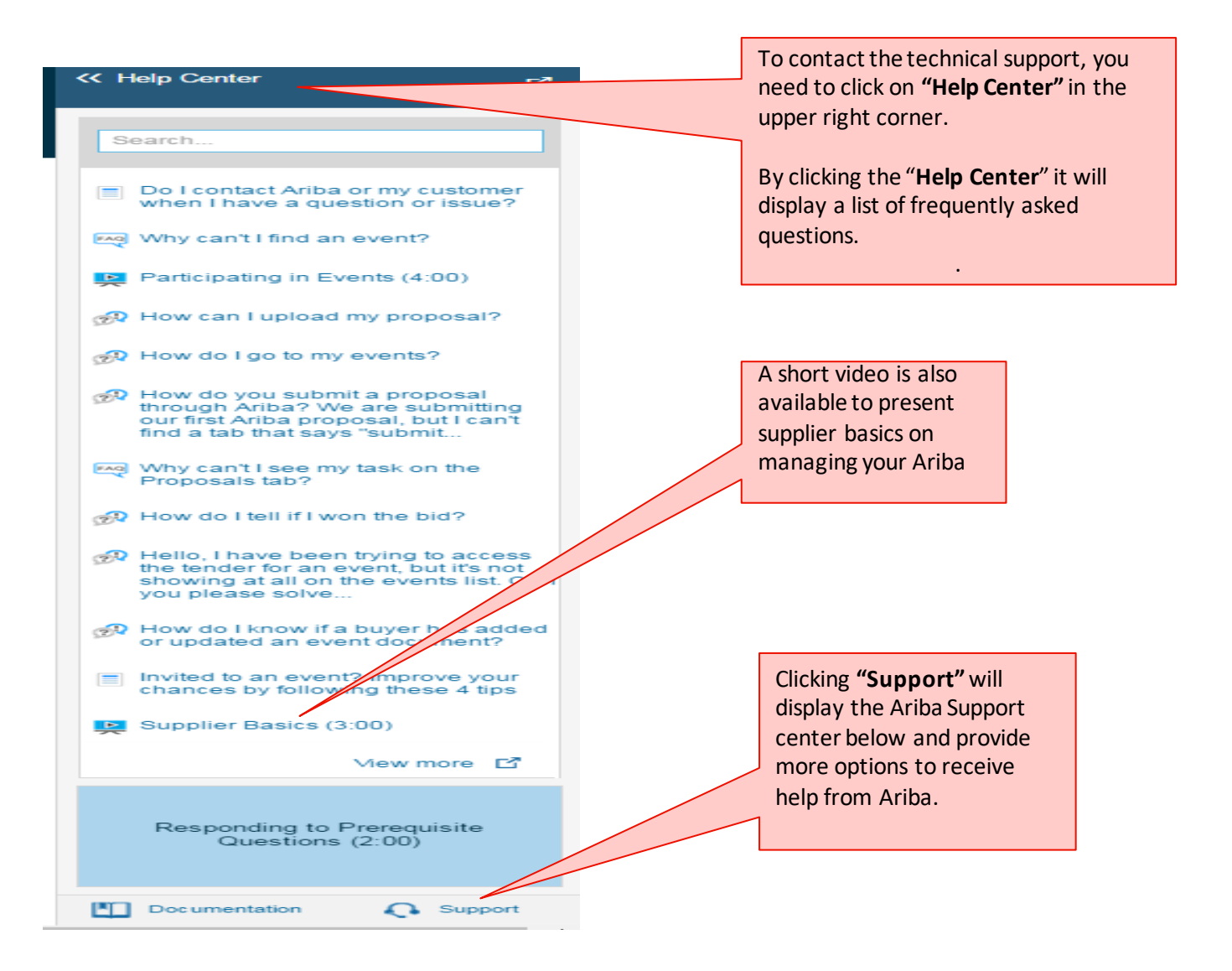

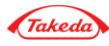

# Supplier Registration – help center options

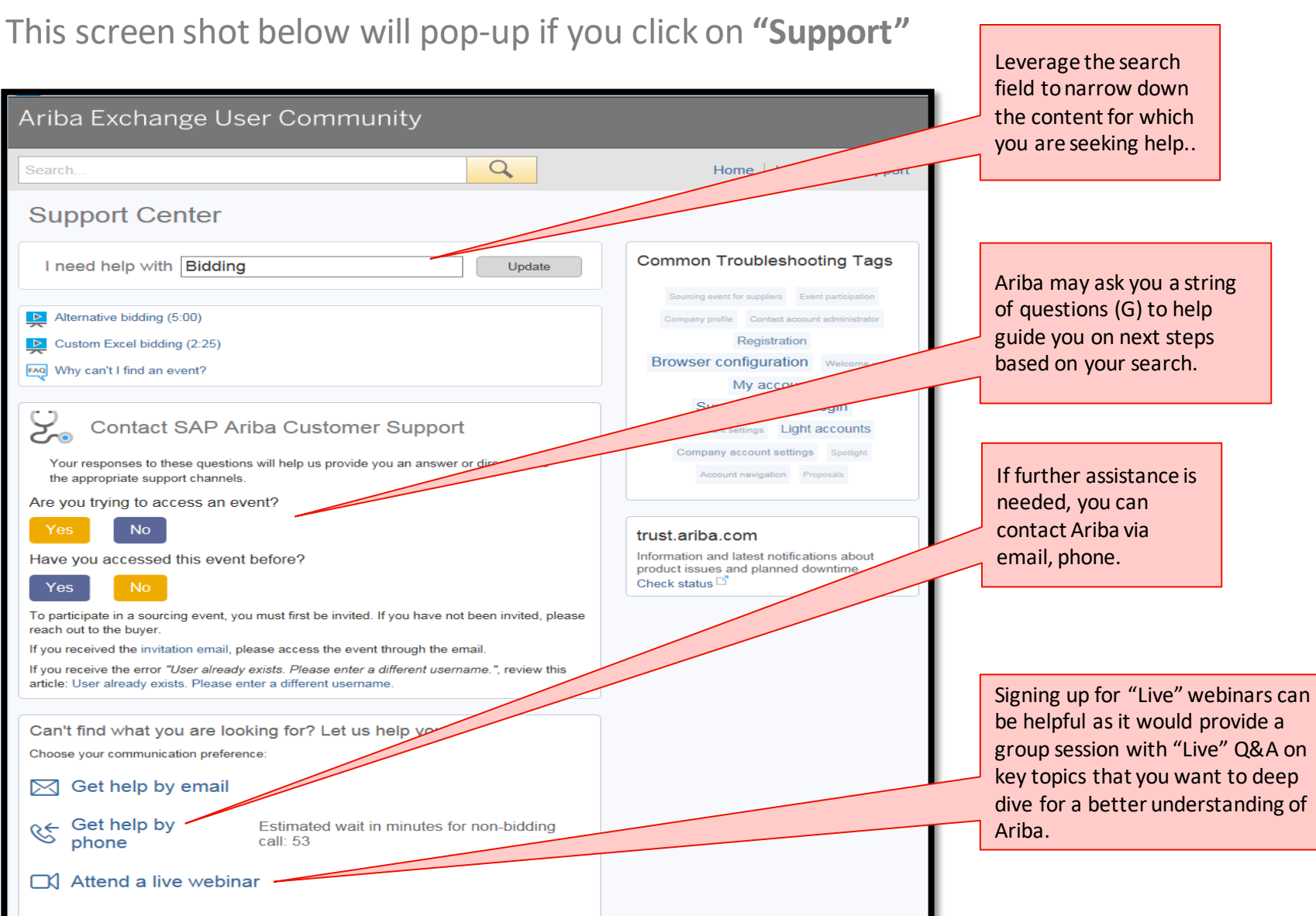

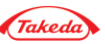

#### **FAOs**

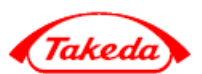

Is there a way for suppliers to enter the tool themselves. without being invited by Takeda?

"No. The suppliers will not be able to register themselves on Takeda's Ariba environment without being invited via  $email$ "

While registering in Ariba, in which languages will the suppliers be able to view the content?

"You will be able to view the standard Ariba content (Ariba Cloud Commerce Profile, Ariba notifications, etc.) in the language that your web browser is set to. You can also customize vour language while registering in Ariba. *Questionnaires sent by Takeda will be available in select languages.*

#### Will the suppliers be notified if they have any pending actions?

"Yes. Throughout the entire process, the suppliers will be notified via email, and/or the suppliers will be contacted by Takeda to inform them about the next steps."

Why does my company need to register in Ariba?

*"Takeda has chosen this platform for on-boarding suppliers and to engage them in various stages of procurement"*

Do the suppliers need to contact Takeda every time they complete any action?

"No. Takeda will automatically be notified via a system notification. You do not need to contact Takeda *individually.*"

What is the maximum file size allowed for the attachments in the Takeda questionnaire?

*2 GB* "The maximum file size for the attachment is and only one file can be uploaded. If you need to upload multiple files, then zip them together and upload them as a single file."

#### Thank you

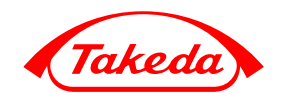

**Takeda Pharmaceutical Company Limited**